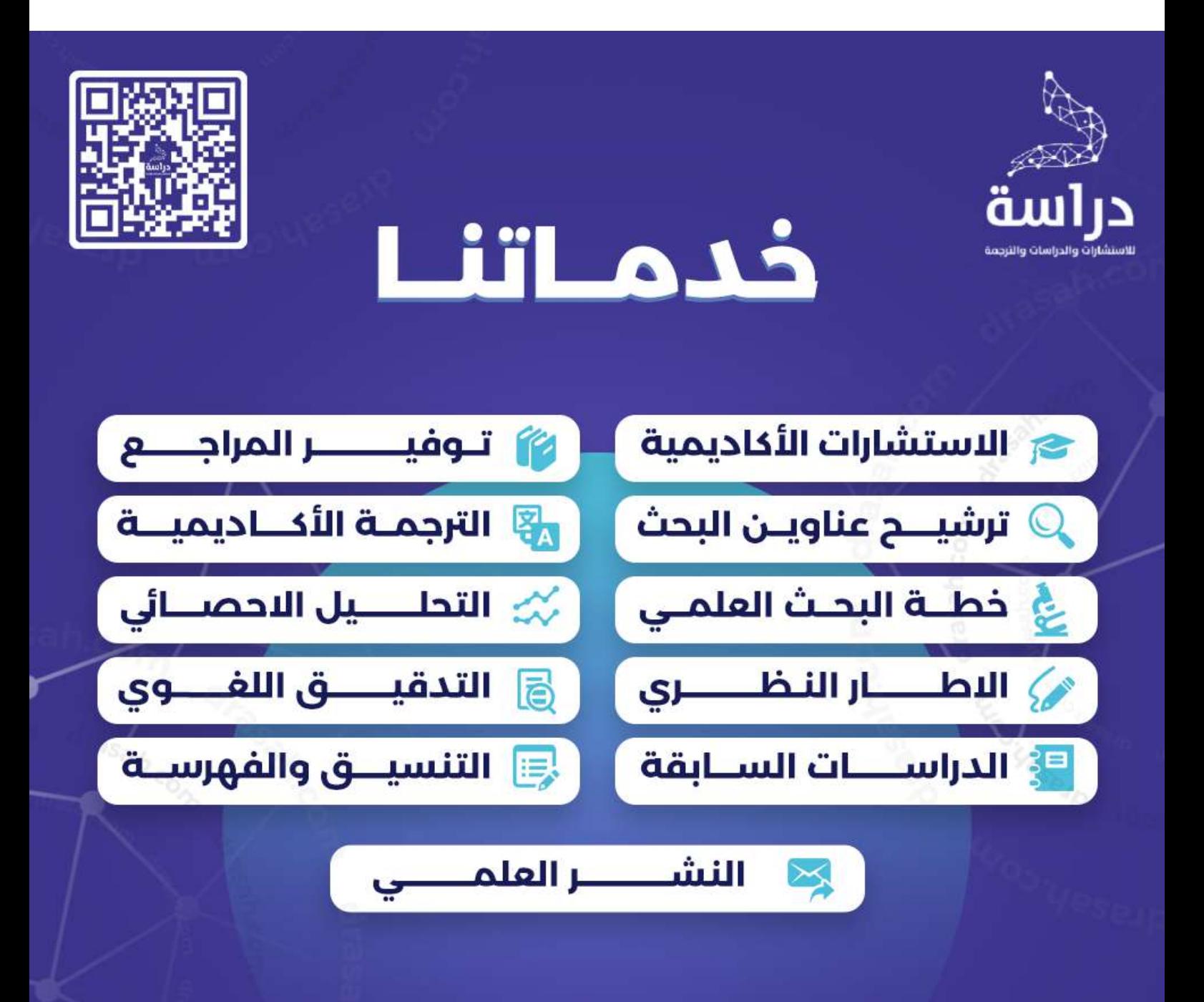

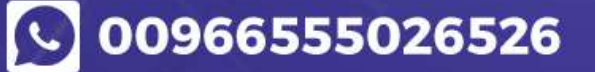

**Drasah.com** 

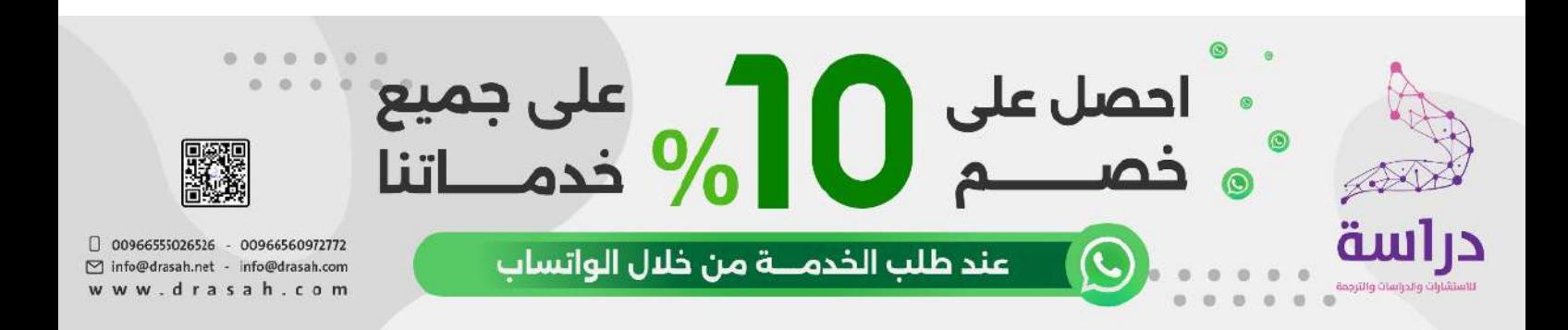

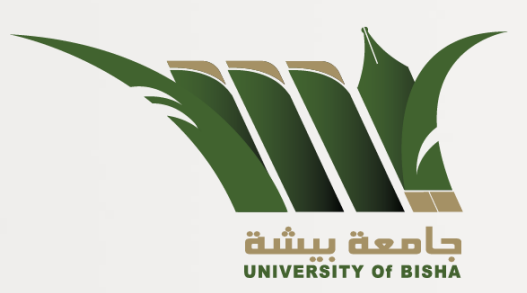

# **دليل مبسط )1( للتعرف على نظام البالك بورد Blackboard**

**)للطالب الجدد(**

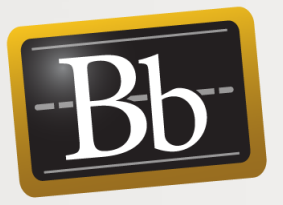

# **إعداد عمادة التعلم اإللكتروني والتعليم عن بعد جامعة بيشة**

1443هـ - 2021 م

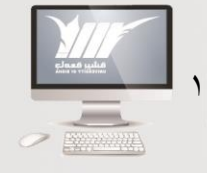

= عمادة التعلم الإلكترونب | <sub>#33اهـ - ا</sub>+.

# قائمة المحتويات

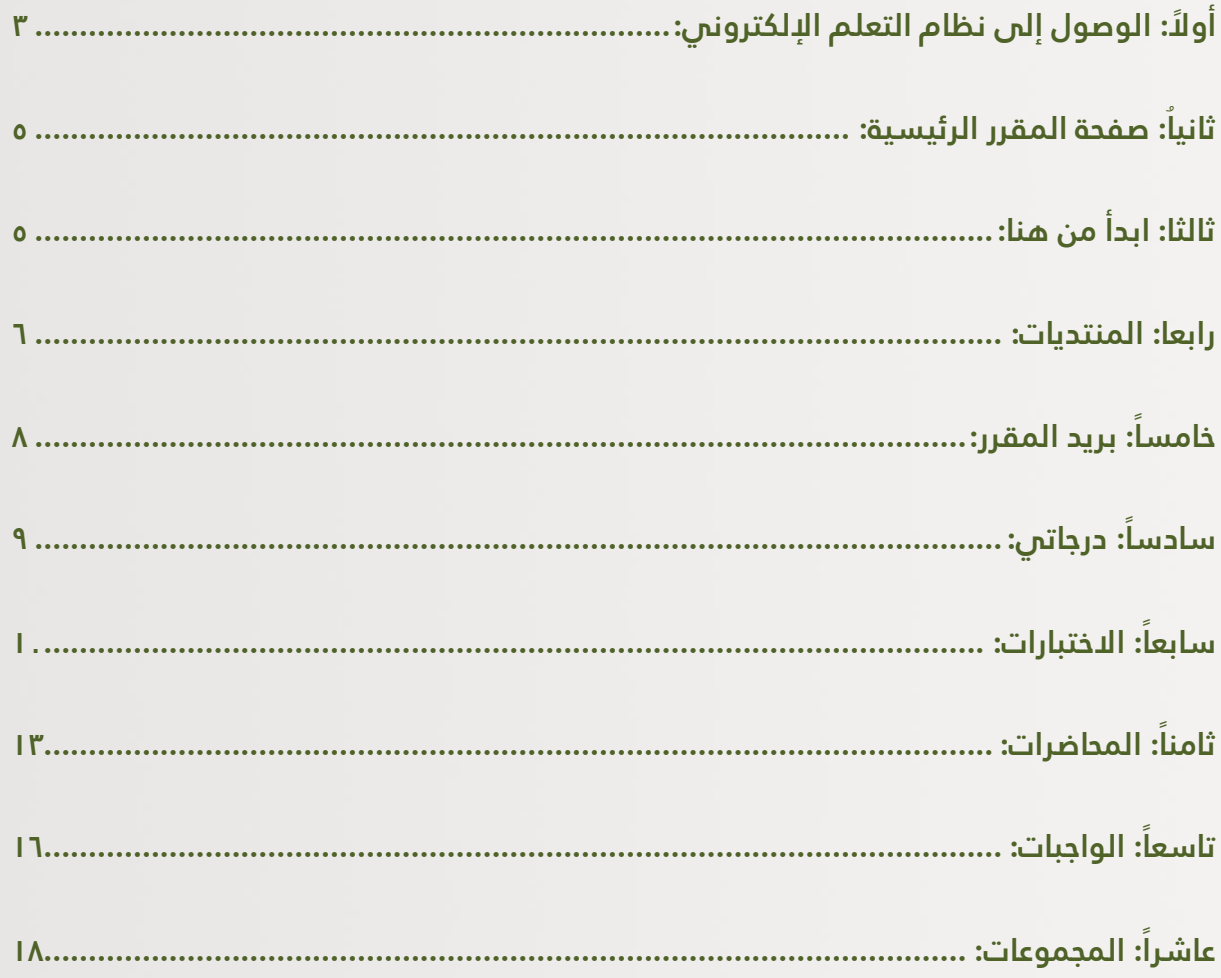

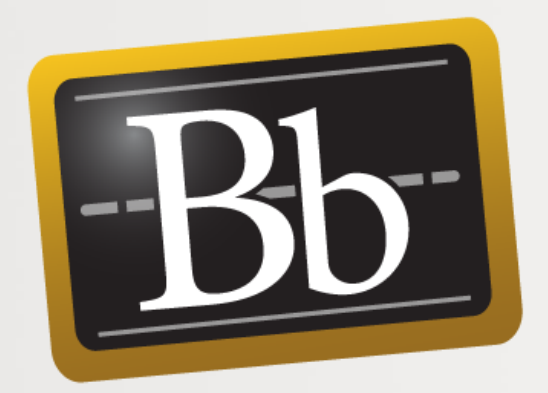

<span id="page-3-0"></span>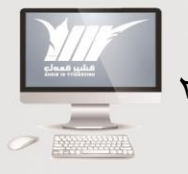

= عملاة التعلم الإلكترونب | <sub>#33اهـ - ل</sub>بــ<sub>ّام</sub>

# **أو ًال: الوصول إلى نظام التعلم اإللكتروني**

### **الخطوات:**

.1 الدخول على موقع جامعة بيشة ثم الدخول على بوابة الدخول الموحد.

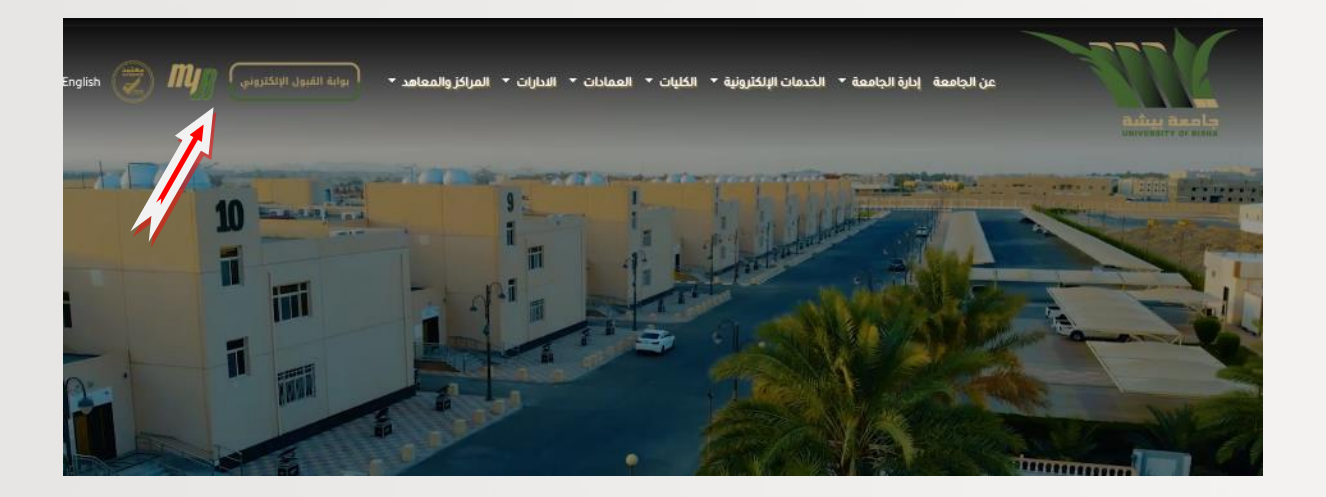

2. تظهر الشاشة التالية: قم بتسجيل الرقم الجامعي في خانة اسم المستخدم، ورقم كارت العائلة أو الهوية في خانة كلمة المرور والضـــغط على مربع أنا لســــت برنامج روبوت ثم تسجيل الدخول.

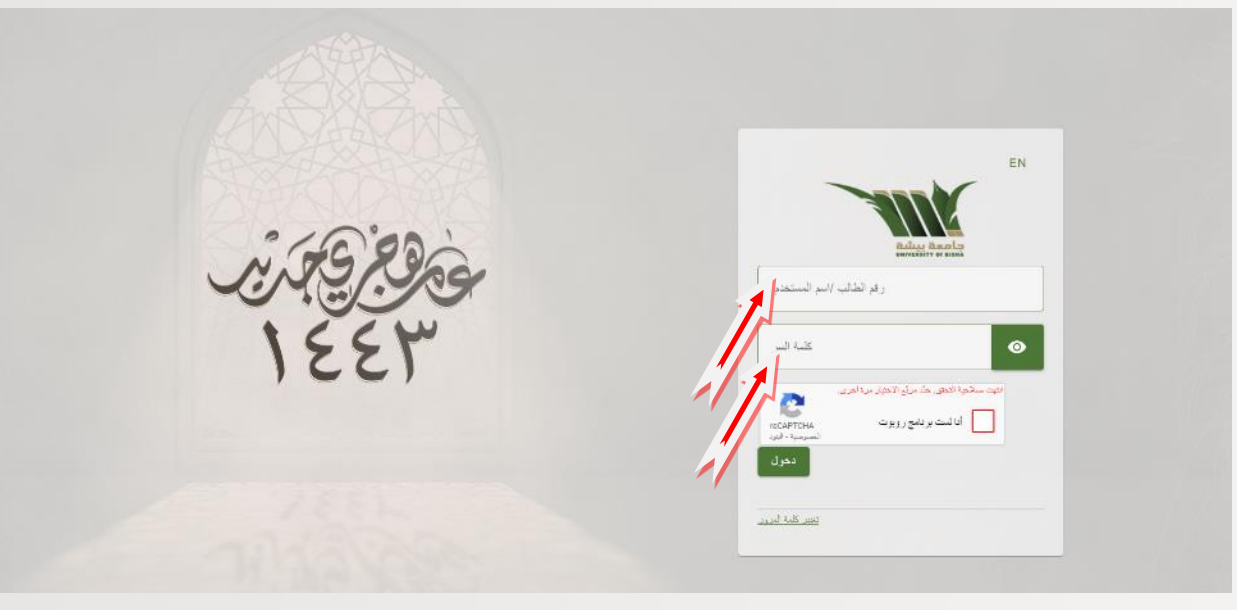

.3 تظهر الشاشة التالية: اختر من القائمة بالك بورد، ثم زيارة.

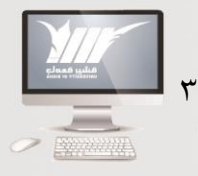

= عمادة التعلم الإلكترونب | <sub>#33اهـ - ا</sub>+.

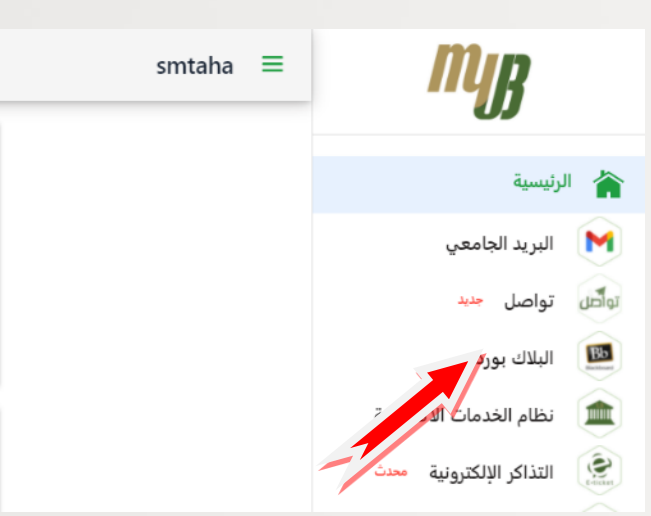

-

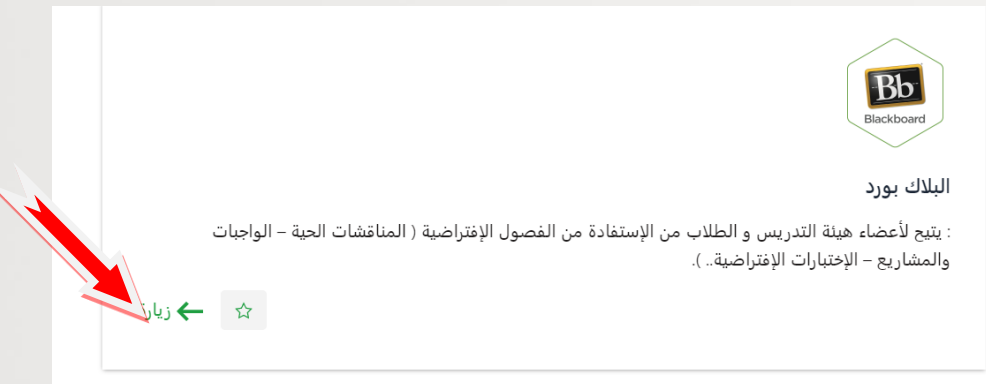

تظهر لك الصفحة الخاصة بك على بالك بورد مباشرة: اضغط على المقرر الذي ترغب فيه

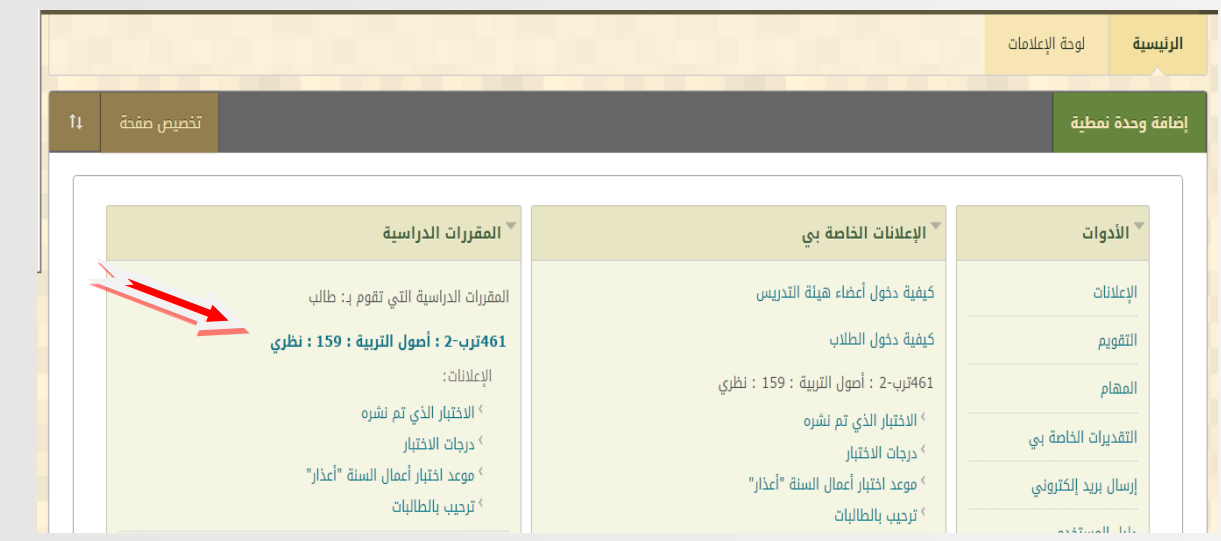

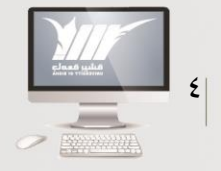

= عمادة التعلم الإلكترونب | <sub>#33اهـ - ل</sub>بــِّرم

## <span id="page-6-0"></span>**ثانيُا: صفحة المقرر الرئيسية**

تفتح لك صــــفحة المقرر، وهــــ تتكون من مجموعة من الروابط على اليمين كل منها يفتح نافذة خاصة بها

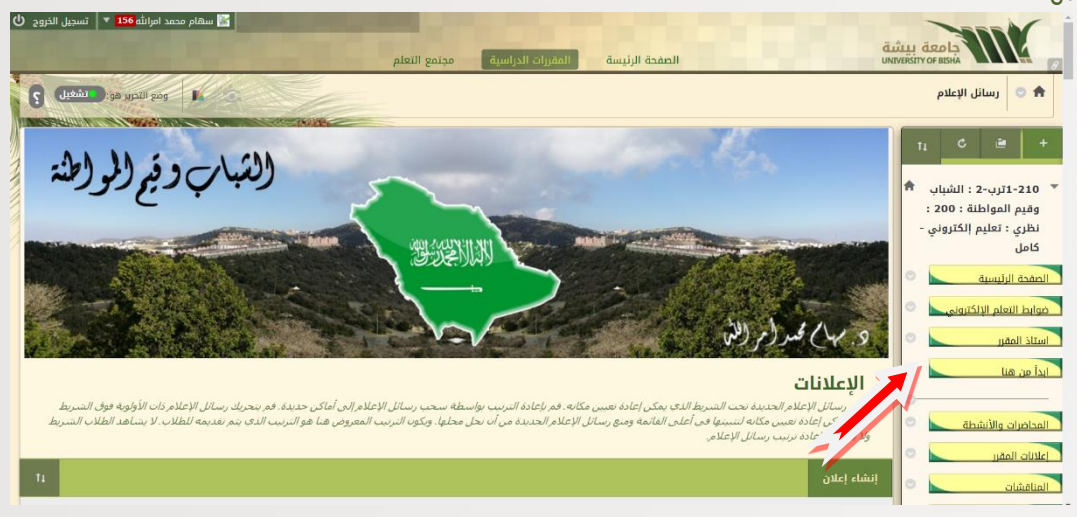

## <span id="page-6-1"></span>**ثالثا: ابدأ من هنا**

عند الضغط على ابدأ من هنا، تظهر نافذة تحتوي على مجلد، عند فتحه نجد مجموعة من الملفات الخاصة باستخدام الموقع، كما يوجد بها برنامج المقرر، وتوصيف المقرر، وكيفية استخدام كل أيقونة كما هو موضح لك بهذا الدليل. ويعتبر هذا الرابط من أهم الروابط التى يجب على الطالب االطالع عليها الحتوائها على التوصيف والذي يوضح للطالب أهداف المقرر، ومخرجات التعلم التي يجب أن يحصل عليها ويكتسبها أثناء دراسته خلال الفصل الدراسمي. وقد يكون هذا الرابط باسم توصيف المقرر، وهذا يتوقف على استاذ المقرر.

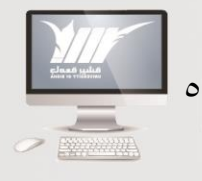

- عمادة التعلم الإلكترونب | <sub>#33اهـ</sub> - <sub>٢</sub>٢٠٢م

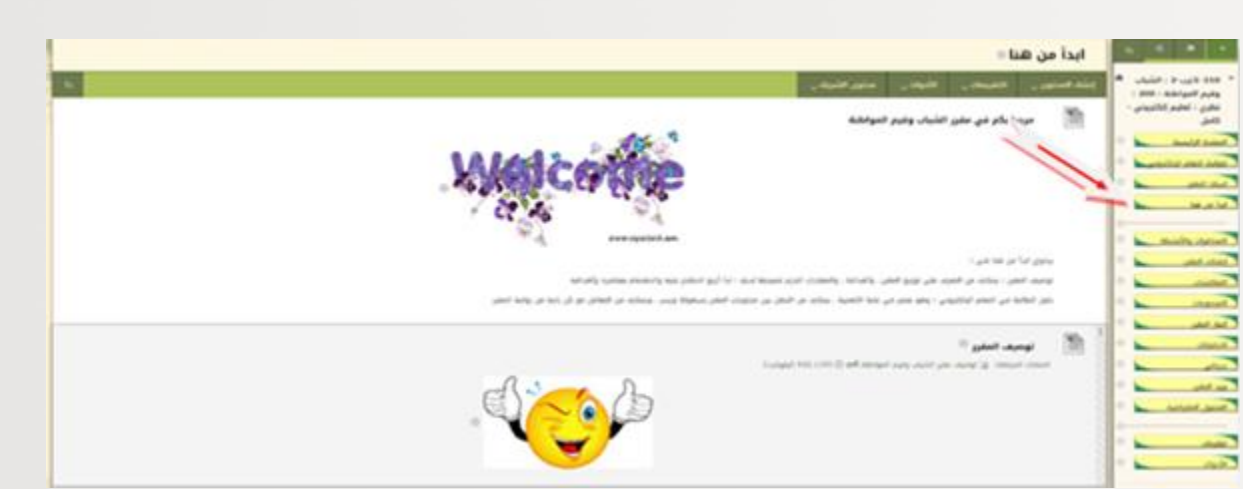

## <span id="page-7-0"></span>**رابعا: المنتديات**

عند الضغط على أيقونة المنتديات تظهر نافذة تحتوي على جدول يمكن من خلاله المشاركة في المنتديات المطروحة.

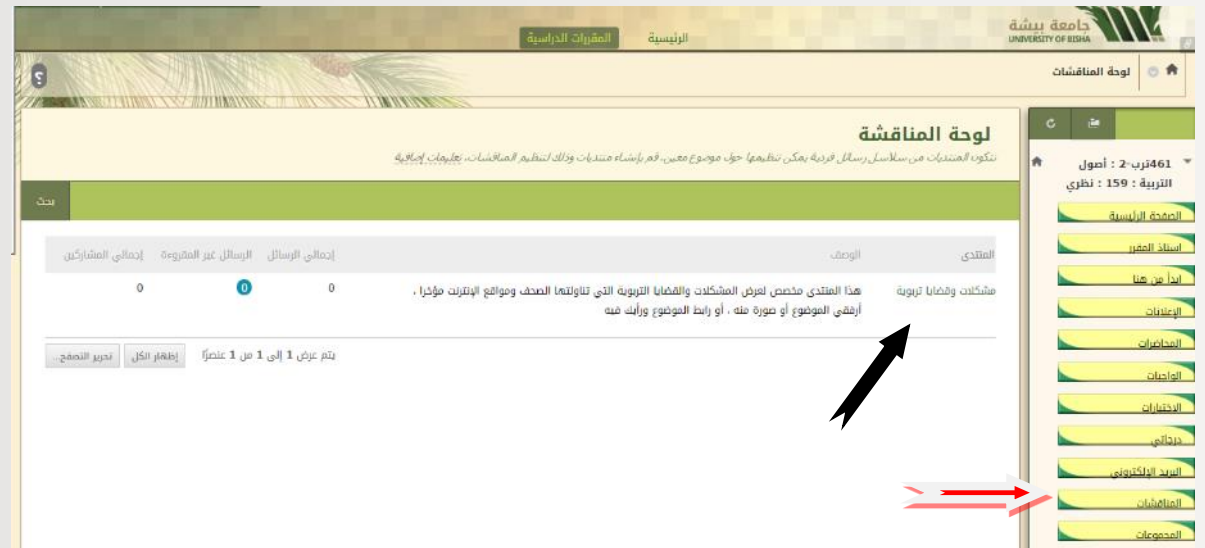

اضـغط على انشـاء سـلسـلة رسـائل للمشـاركة فـ المنتدى، أو سـتجد منتديات بالفعل منشـأة من قبل استاذ المقرر.

= عمادة التعلم الإلكترونب | <sub>۳</sub>ء $\epsilon$ اهـ - ۱۲۰۲م

 $\mathcal{I}$ 

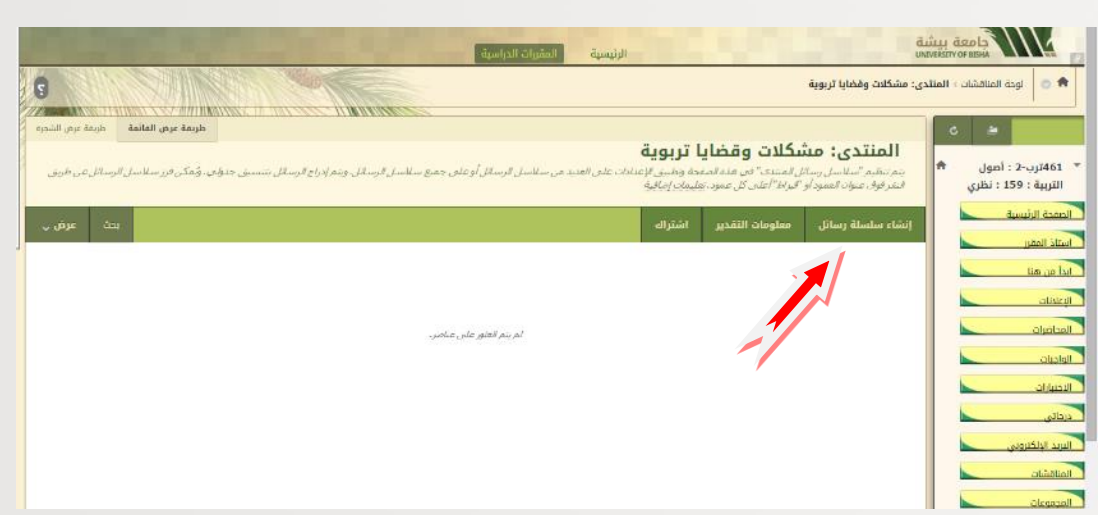

اكتب اسـم الموضـوع، والمحتوى كما هو موضـح بالشـكل التالي، وإذا كان الموضـوع محفوظ لديك فمي جهازك يمكنك الضغط على استعراض جهاز كمبيوتر، فتظهر لديك محتويات جهازك اختر الملف المطلوب، ثم ضـــمر على فتح، أو Open، ســـيظهر لك أســـم الملف على هذح الصـــفحة، بعد ذلك اضغط علم إرسال.

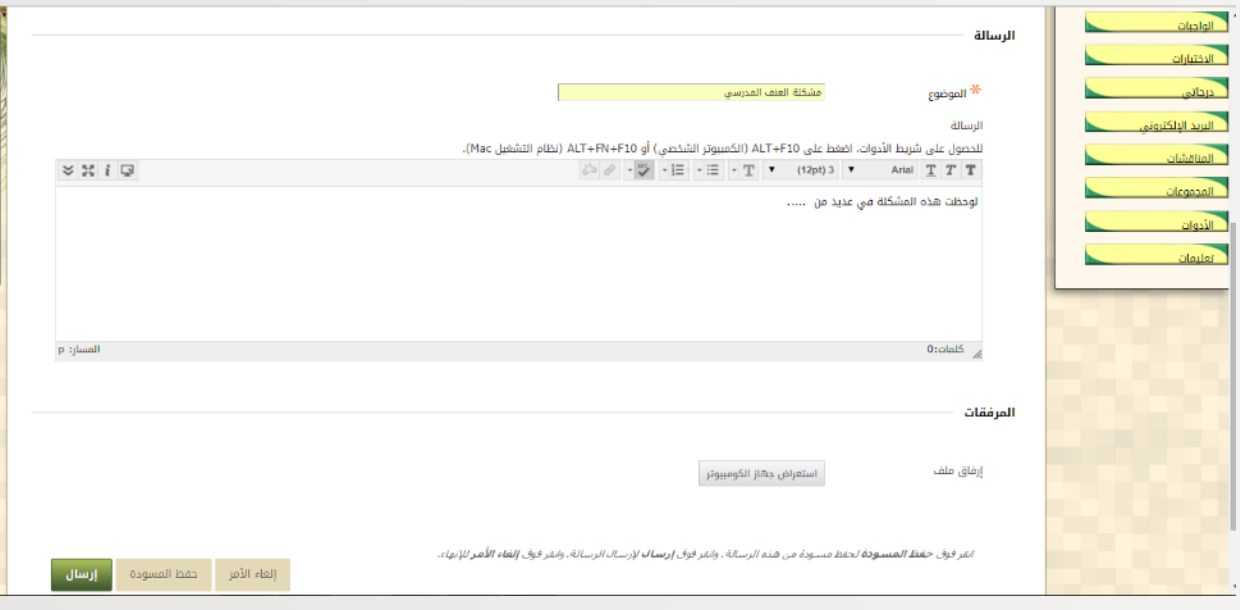

يظهر لك ما كتبته على النافذة التالية باسمك، وتاريخ اإلرسال على شمل جدول، قم بعد التنكد من البيانات بالضغط على موافق، حتى يتم إرسال الرسالة في المنتدى.

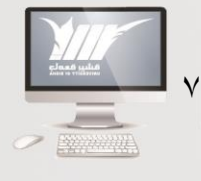

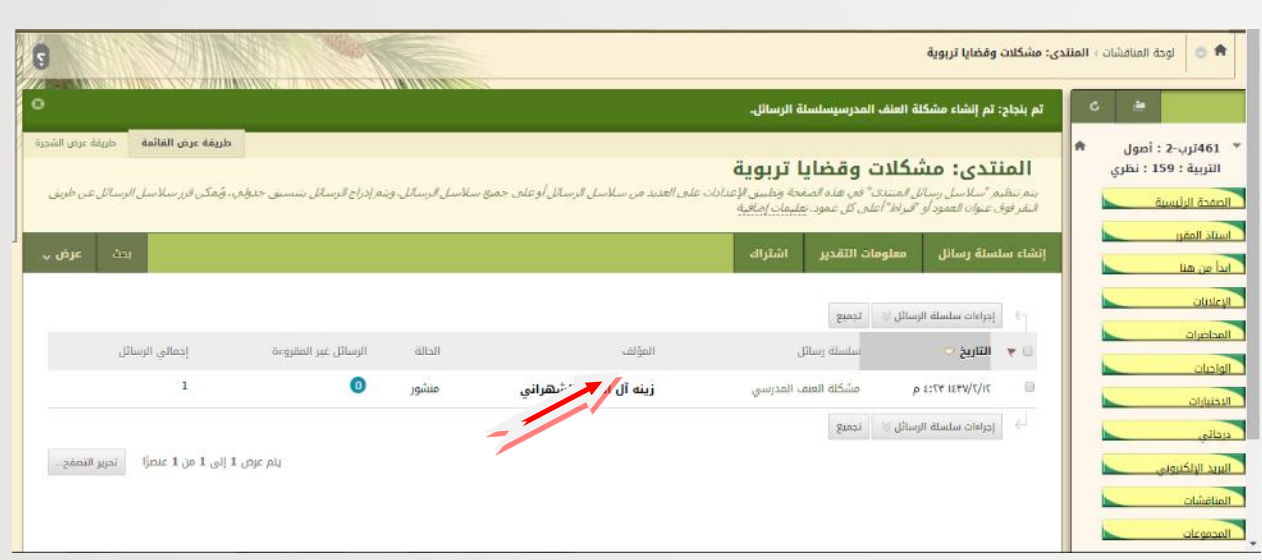

## <span id="page-9-0"></span>**خامسًا: بريد المقرر**

يتكون بريد المقرر من جزئين: الأول لإنشاء رسالة، والثاني يحتوي على علبة الوارد، وما تم إرساله.

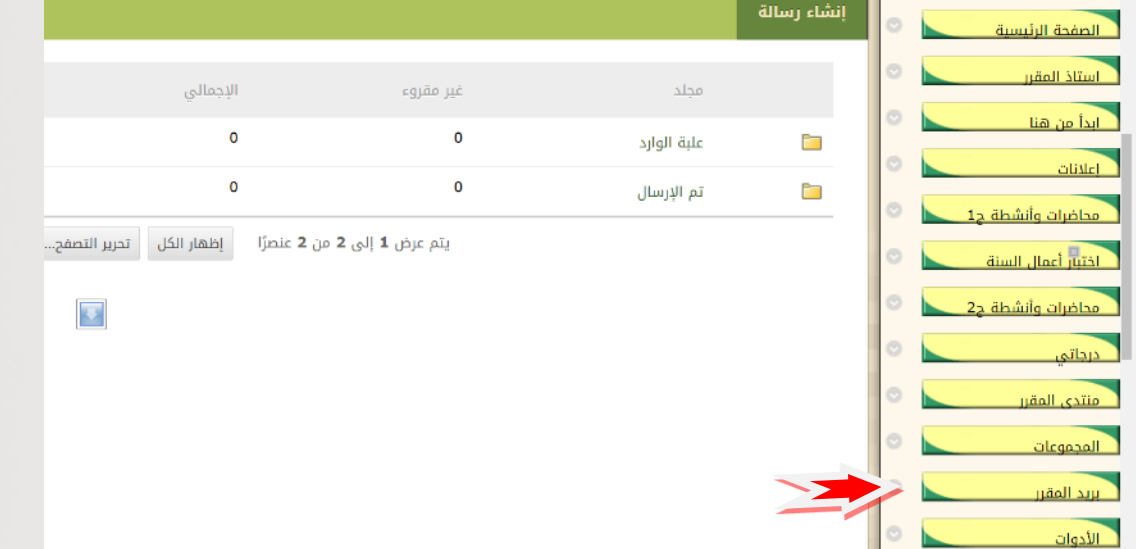

<mark>كيفية إنشاء رسالة</mark>: بالضغط على إنشاء رسالة تظهر لك الصفحة التالية يجب الضغط على "إلى" لتحديد المستلمون

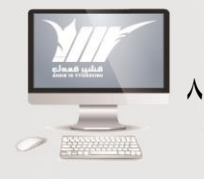

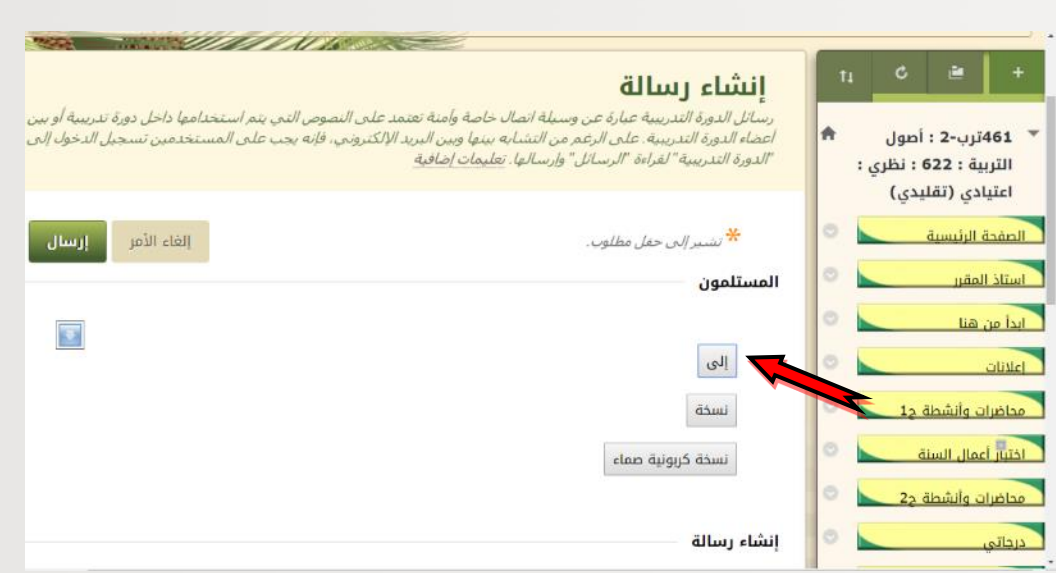

تظهر لك النافذة التالية ومن خلالها يمكنك نقل المســــتلمين من القائمة اليمنس إلى اليســــرى بواسطة الأسهم الصغيرة الموجودة بين القائمتين،كما يلى:

- إذا اردت ارسال رسالة لمل الشعبة يممنك تحديد المل.
- إذا أردت مراســـلة "اســـتاذ المقرر" فاعلم أن بجوار اســــمه كلمة (مدرس) يمكنك تحديده، ونقله بنفس الطريقة.

## <span id="page-10-0"></span>**سادسًا: درجاتي**

إذا ما أردت تصفح التقديرات التي حصلت عليها اضغط على درجاتي تظهر لك النافذة التالية موضح فيها تاريخ الاستحقاق وتقديرك في كل واجب، وما تم تقديره تظهر درجته، وما هو في انتظار التقدير تظهر عالمة تعجب صفراء اللوم.

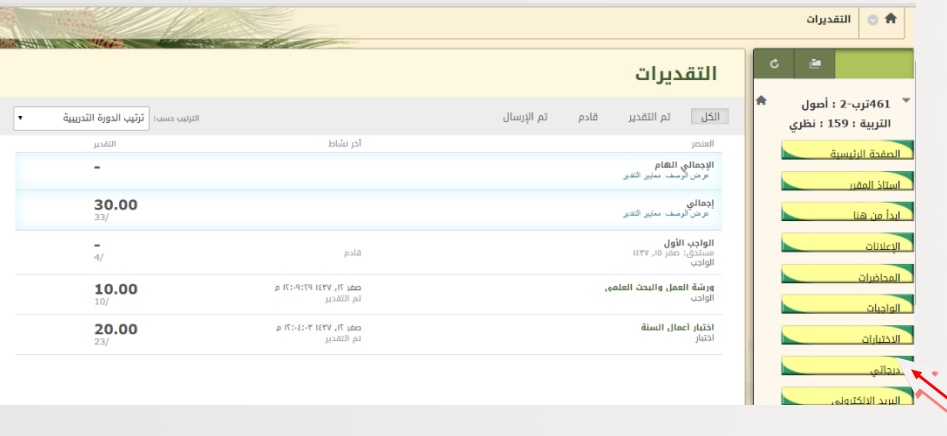

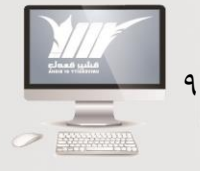

= عمادة التعلم الإلكترونب | <sub>#33اهـ</sub> - <sub>٢</sub>٢٠٢م

## <span id="page-11-0"></span>**سابعًا: االختبارات**

يلاحظ أنه عند التعامل مع الاختبارات أن يتم حل الأسئلة جميعاً، وحفظ الأسئلة، ثم حفظ االختبار، ثم إرساله، حتى يصل لمركز التقديرات بنجاح، وتنكد من الضمر على موافق حتى يرسل بنجام للأستاذ، وذلك وفقاً للخطوات التالية: **الدخول على االختبار:**

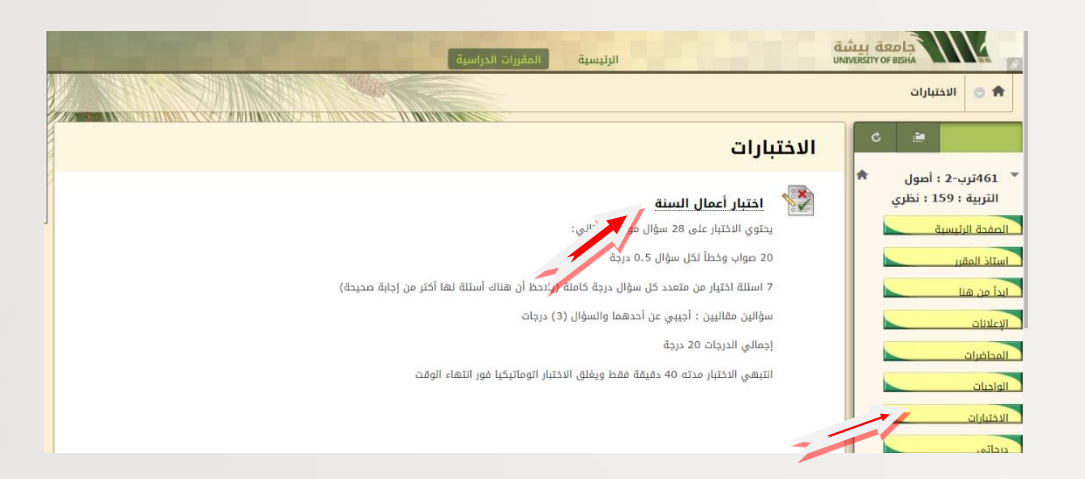

عند الضــــغط علم الاختبار تظهر لديك النافذة التالية: موضـــــح فيها تعليمات الاختبار، تقرأ جيدا، ثم الضمر على "بدء التشميل".

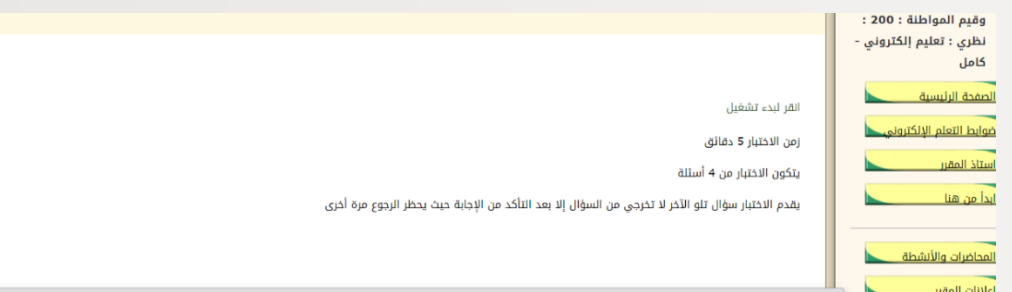

تظهر إرشادات االختبار انقر فوق "بدء" للبدء في االختبار

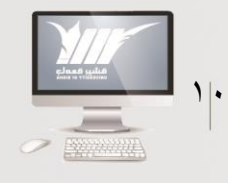

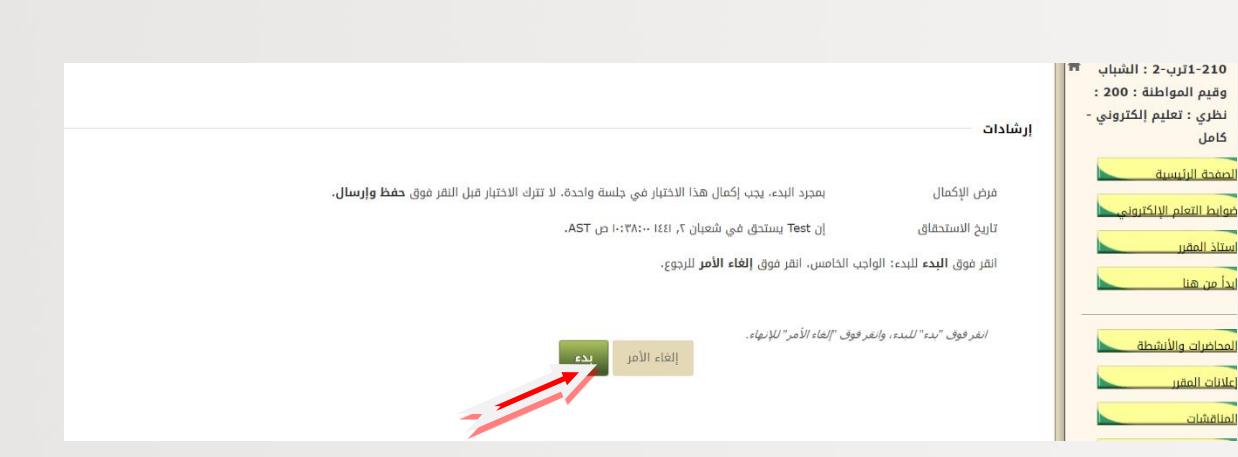

#### يظهر لك االختبار كما يلي:

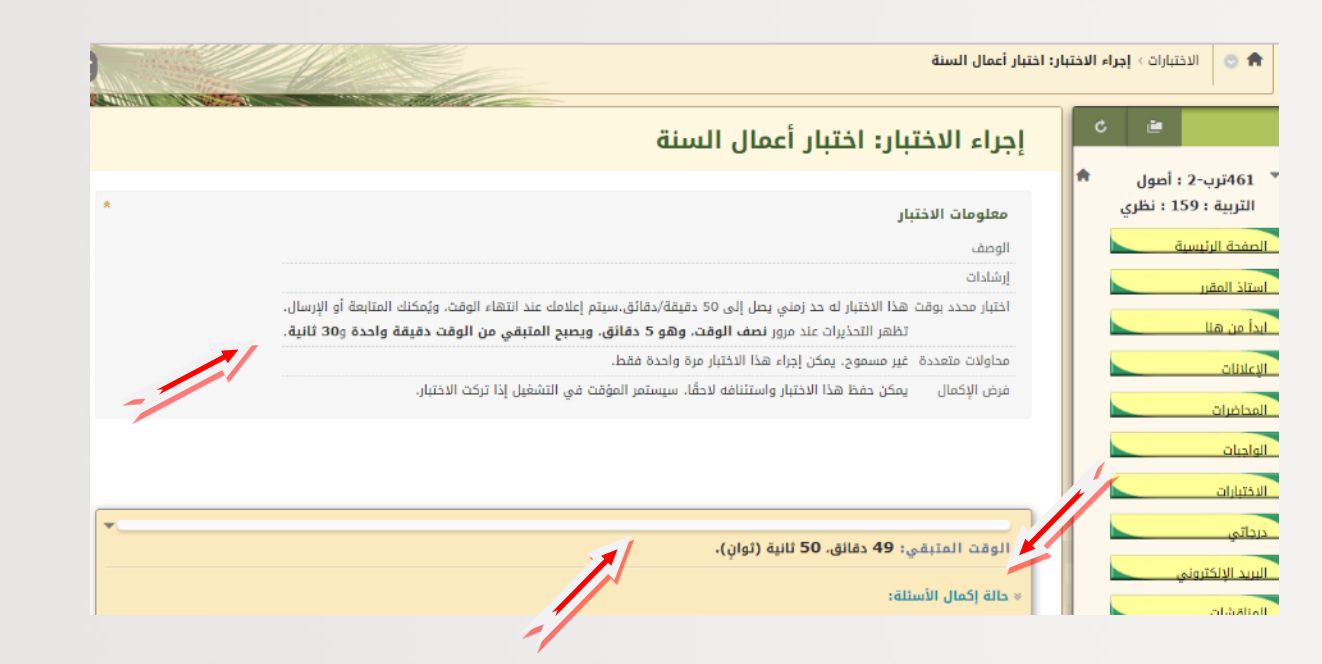

ويلاحظ أن الاختبار يشــــترط فيه الإكمال، كما يظهر لك مؤقت الاختبار، فتأكد أنه تم حفظ الإجابة، وبعد الانتهاء اضغط على حفظ كافة الإجابات، ثم حفظ وإرسال.

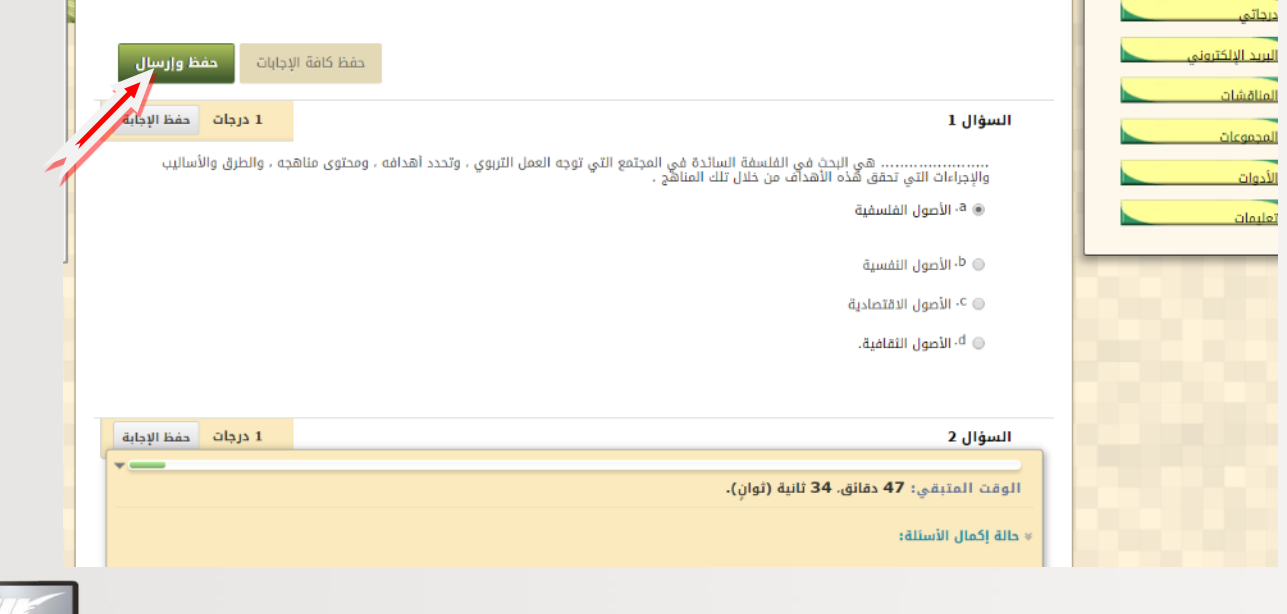

 $\frac{1}{\gamma}$ 

= عمادة التعلم الإلكترونب | <sub>۳</sub>ء١٤٤ - ٢٠ مرم

## بعد النقر على حفظ وإرسال تظهر لك النافذة التالية:

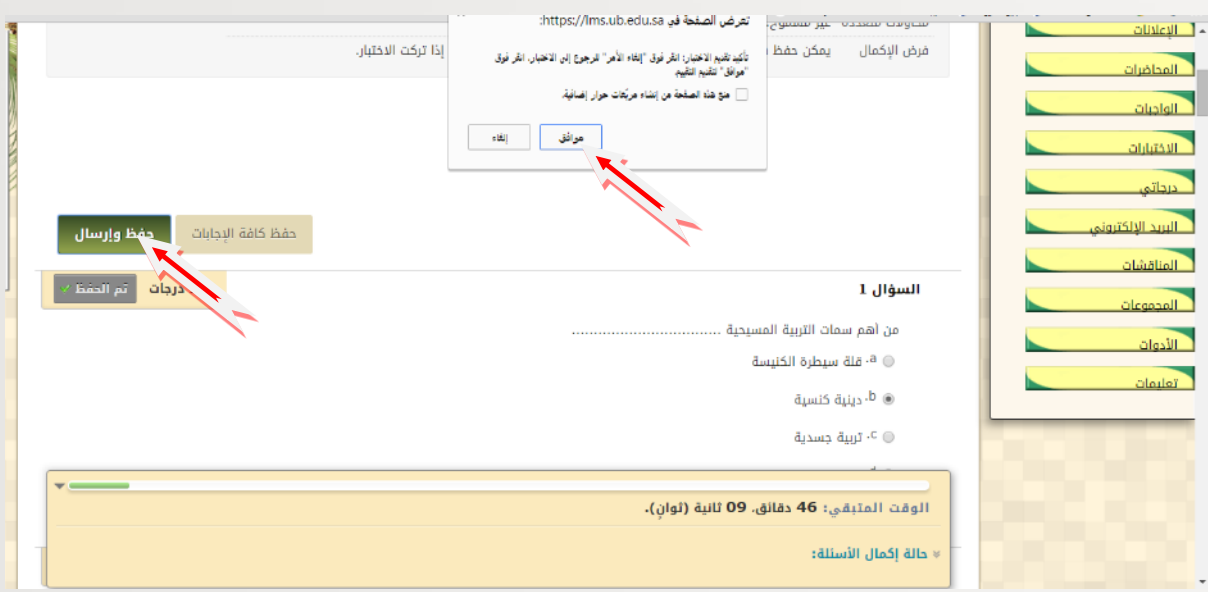

فإذا تأكدت من إجاباتك اضغط على موافق، تظهر لك الشاشة التالية:

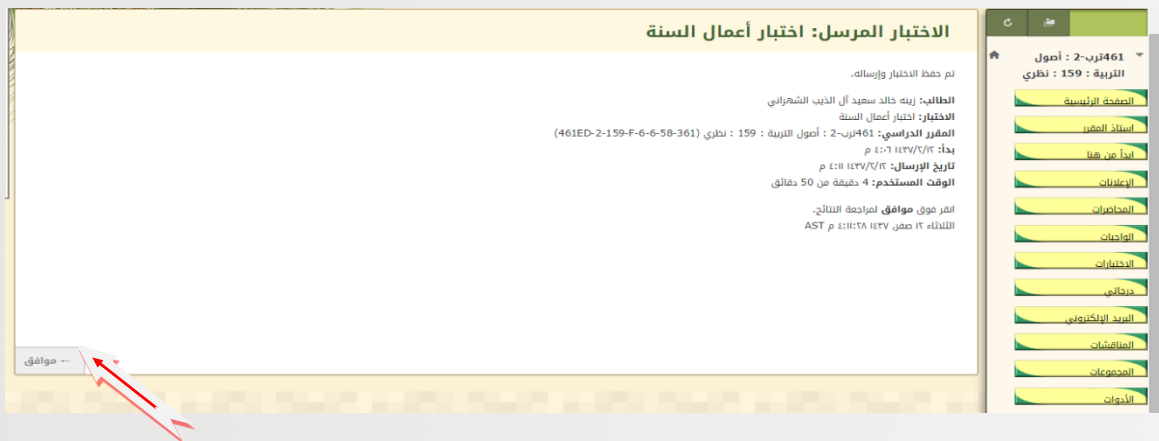

بالضمر على موافق تظهر لك مراجعة االختبار ودرجة كل سؤال

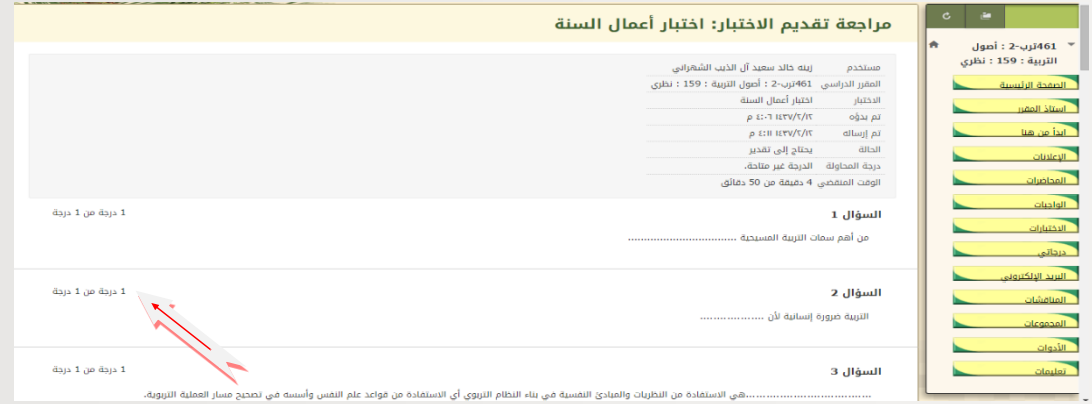

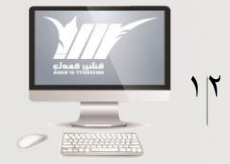

= عمادة التعلم الإلكترونب | ۱٬۱۶۳–۱٬۰۲۱–م

بالضغط على موافق بعد التأكد من إجاباتك، حيث يمكنك مراجعة درجات الاختبار تعود إلى صفحتك، حيث يرفع اختبارك لمركز التقديرات، وتظهر درجتك فيه، إذا كان فى الاختبار أســــئلة مقالية ترفع لأستاذ المقرر لتصحيحها وتظهر درجاتك بعد التصحيح فم مركز التقديرات.

### **مالحظات مهمة عند استخدام الجوال في االختبار:**

إذا تعذر فتح االختبار مباشرة من الجوال وخاصة عند الدخول عن طريق تطبيق بالكبورد، يممنك اتباع الخطوات التالية:

- الدخول عن طريق متصفح جوجل.
	- فتح جامعة بيشة بالكبورد.
- <span id="page-14-0"></span>ثم الدخول على المقرر، ثم موقع االختبار، سيفتح مباشرة.

# **ثامنًا: المحاضرات**

أما عن المحاضرات فستظهر لك بمجرد ضمطك على أيقونة المحاضرات مقسمة بمل أسبوع أو بالموضوع، حسب توزيع الأستاذ وترتيبه للمقرر، عند الضغط عليها، سيقوم الجهاز بتحميلها إما على شمل ملف Word أو PDF، يممنك طباعتها أو تصفحها بسهولة، ولمن ال يممنك التعديل فيها أو حذفها.

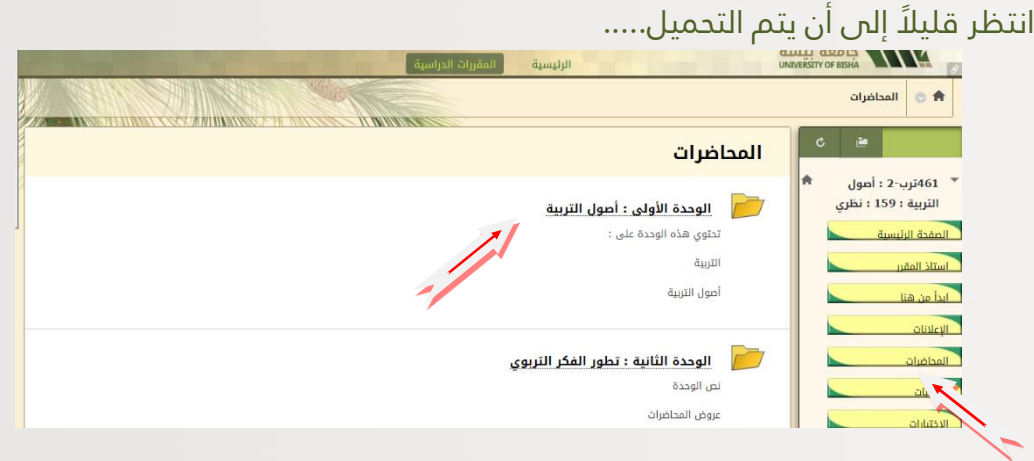

افتح المحلد الخاص بالمحاضرة الأولى أو الأســبوع أو الوحدة الأولى ســتحد نص المحاضـرة، وعروض المحاضرات، الخاصة بها كما يلي:

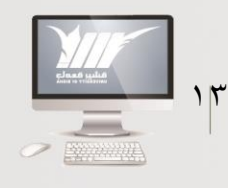

عمادة التعلم الإلكترونب | ٣٤٤٣ هـ - ٢١٠ م

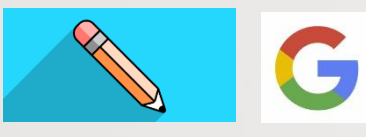

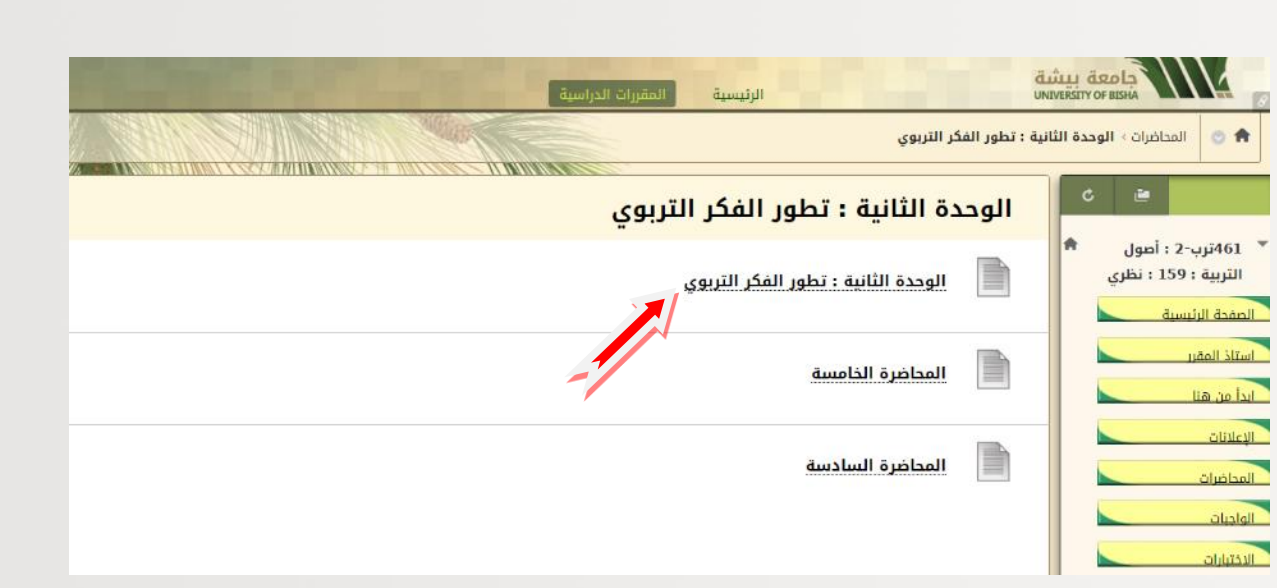

اضغط على المحاضرة مثلاً تظهر لك كما يلى:

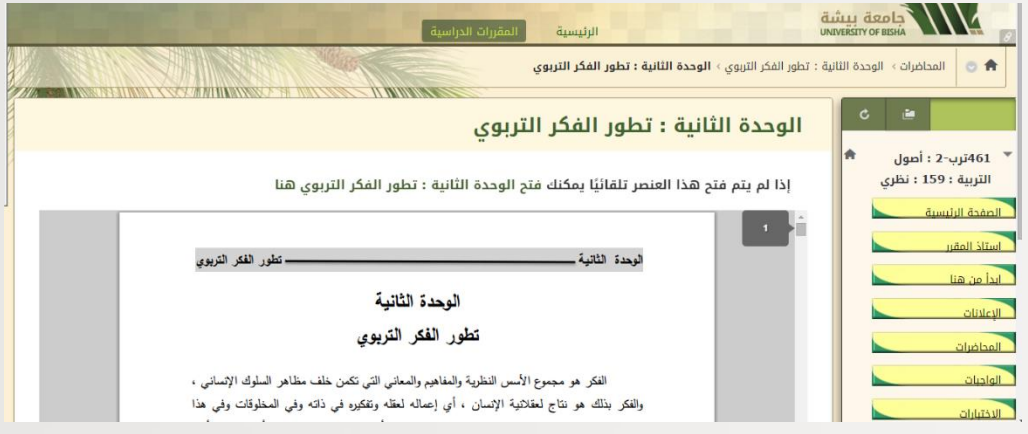

يمكنك طباعة الملف بالضغط يمين على الفارة ثم إعطاء أمر الطباعة مباشرة. أما العروض التقديمية "بوربوينت" فتحمل أسفل الشاشة كما هو موضح

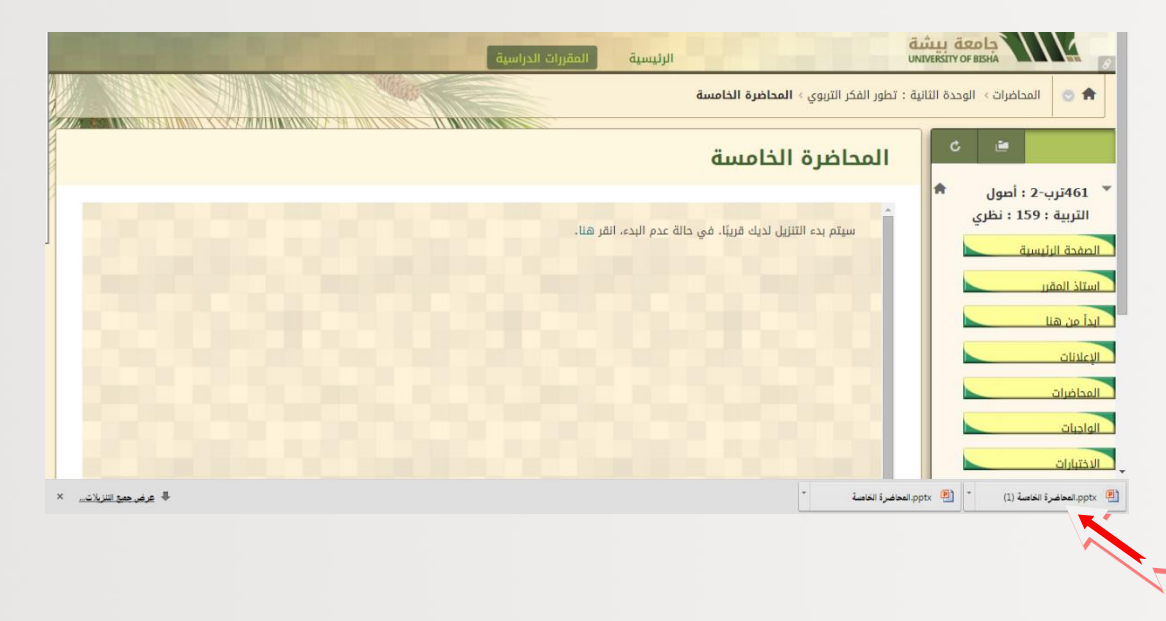

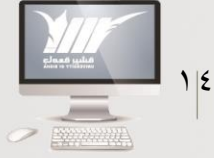

= عمادة التعلم الإلكترونب | <sub>#33اهـ - ا</sub>+.

#### ولتشغيل العرض يمكنك الضغط على تمكين تحرير

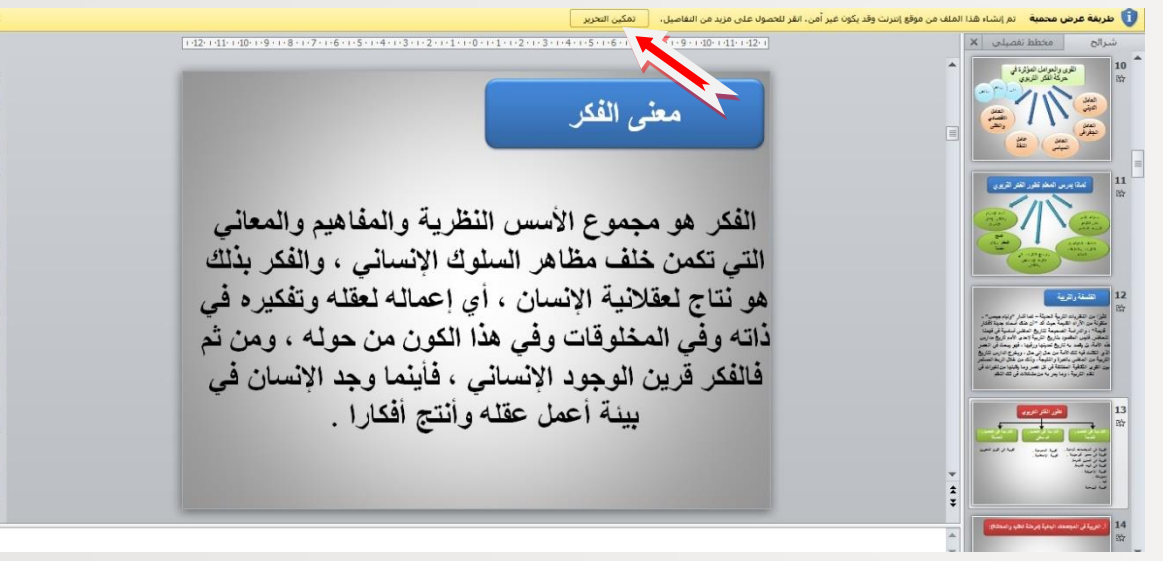

### **المحاضرات على شكل )وحدات التعليم النمطية(:**

قد تظهر المحاضــــــرات لك على شــــــمل وحدات التعليم النمطية، وهي تختلف في شــــــملها وفي التعامل معها عن شمل المجلدات الصفراء السابق شرحها، **وتظهر بالشكل التالي:**

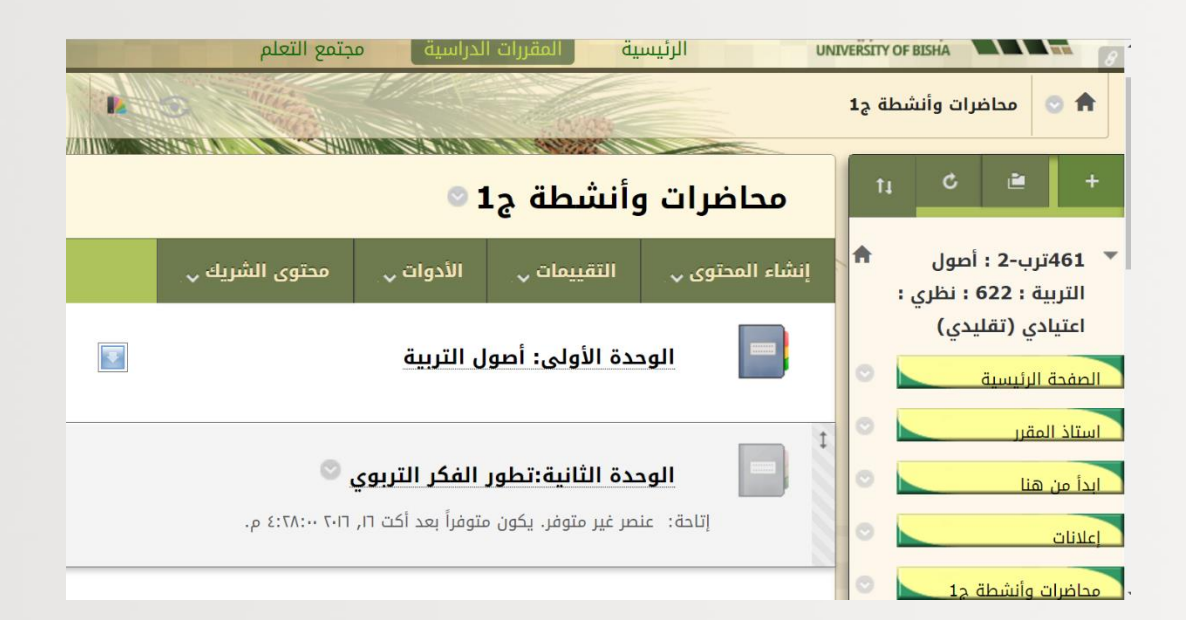

وتحتوي وحدات التعليم النمطية على كل ما يخم الوحدة أو العنصـر الذي يقدمه لك اسـتاذ المقرر، من نم المحاضـرة، عروض تقديمية، فيديو توضـيحي، رسـوم وأشـمال، أنشـطة، واجبات..... وغيرها وتظهر لك على شمل قائمة جدول المحتويات يمين الصفحة عند فتح وحدة التعلم.

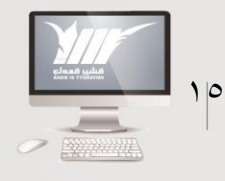

عمادة التعلم الإلكترونب | ۱۵۶۳–۱۰۰–۱۲۰۱م

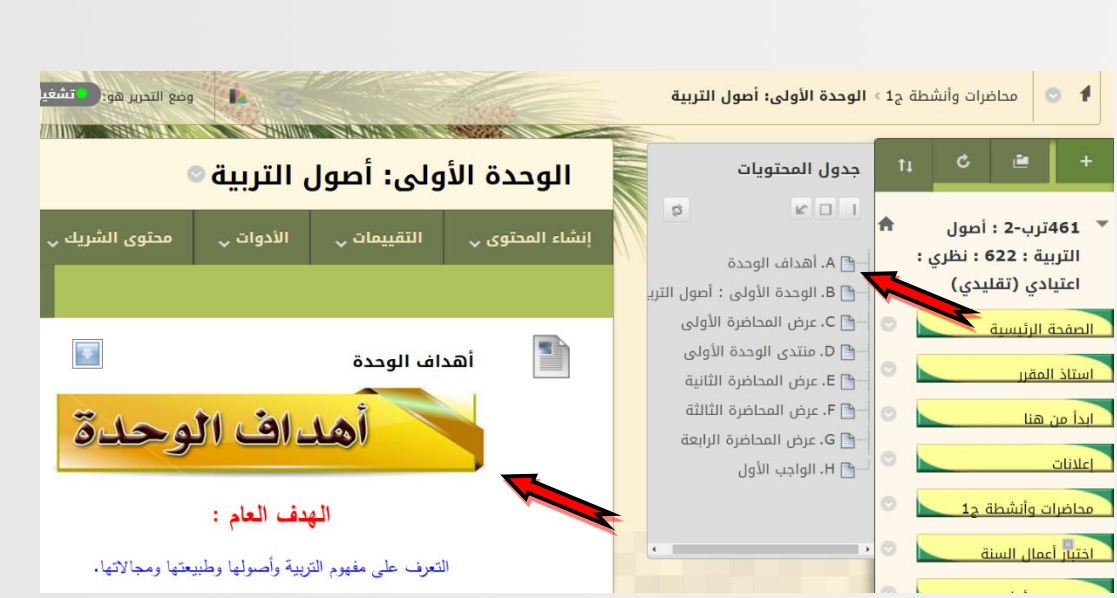

**انتبه عزيزي الطالب** أنه قد يكون هناك فرض التســـلســـل في هذه القائمة بمعنى أنه لا يمكنك فتح عنصــر أو ملف قمي هذه القائمة إلا بعد تصــفح الســـابق له، ويظهر محتوى عنصــر القائمة فمي يسار الصفحة.

## <span id="page-17-0"></span>**تاسعًا: الواجبات**

شكل الواجب كما هو موضح بالشكل، ويكون ملون أي مفعل، وفس حالة انتهاء تاريخ استحقاق الواجب، أو عدم اتاحة الواجب من قبل أستاذ المقرر ال يظهر لك الواجب، وعليك مراجعة استاذك في هذح الحالة. ولفتح الواجب اضمر عليه.

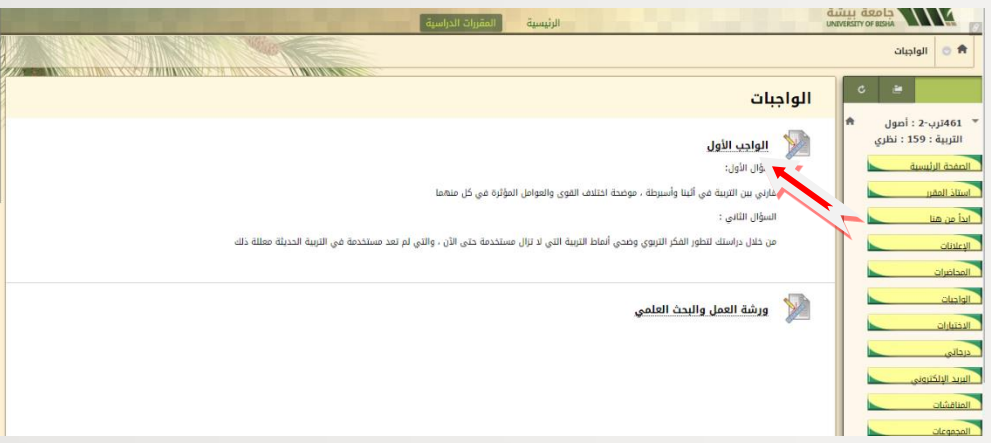

تظهر النافذة التالية، محدد فيها تاريخ االســـــتحقاق، والدرجة المســـــتحقة، وهناك طريقتام للحل: إما من خلال كتابة تقديم، وفي هذه الحالة سيكتب الواجب على النظام ويظهر للأستاذ مباشرة على

عمادة التعلم الإلكترونب | «١٤٤٣ - ٢٠-٣م

النظام، وهذا هو الإجراء الصـــحيح، أما إذا تعذر كتابة الواجب أو احتاج الواجب إرفاق ملف فيمكنك إجراء ذلك من خالل استعراض جهاز كمبيوتر.

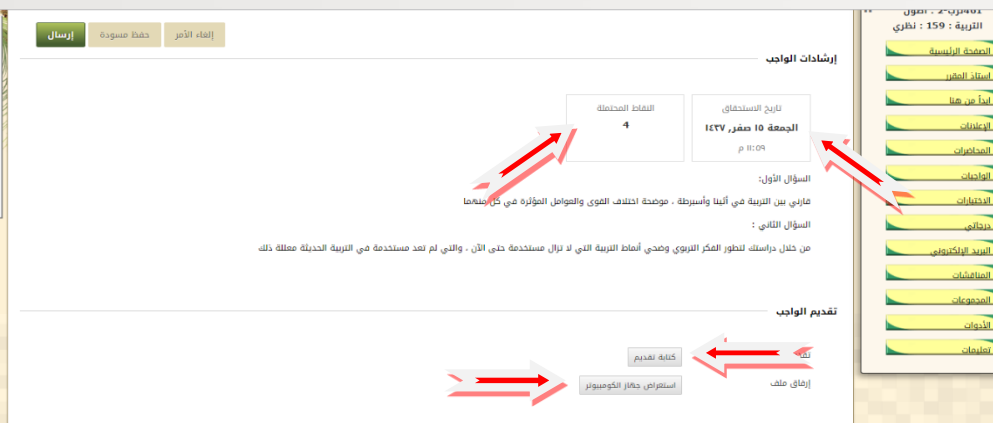

وبفتح كتابة تقديم تفتح نافذة للكتابة كما هو موضــح، ومعززة بعدد من الأيقونات المســـاعدة كما في الوورد

وإذا لم تكن مفتوحة يمكنك الضــــغط على علامة « يمكنك فتح وغلق أدوات النافذة، ومن خلال الضـــمر على عالمة يممنك مشـــاهدة الشـــمل الذي ســـيعرض لألســـتاذ، ومراجعة تقديمك قبل الإرفاق، ومن علامة ( i ) يمكنك معرفة معنى الرموز الموجودة على أدوات النافذة، ومن علامة**%** يمكنك فتح النافذة ملئ الشاشة أو إغلاقها مرة أخرى.

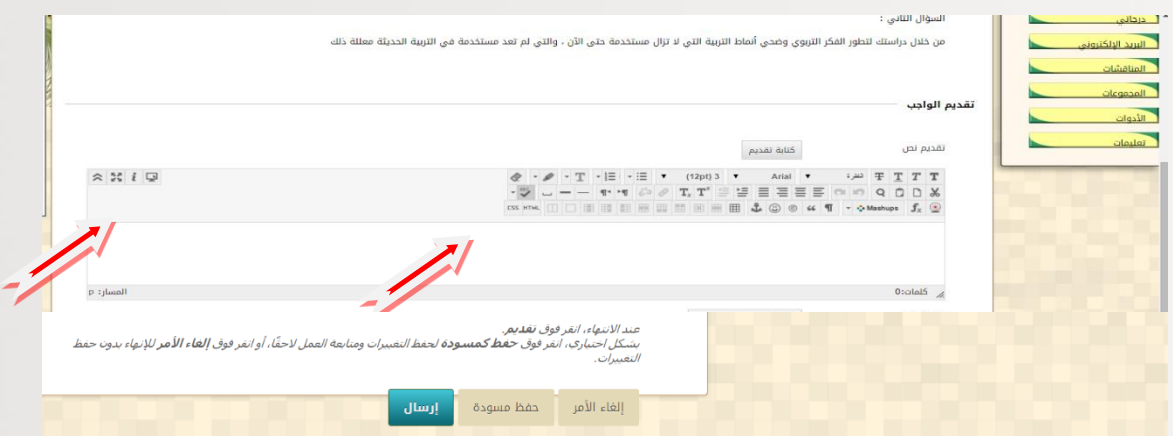

<span id="page-18-0"></span>بعد الانتهاء والتأكد من الحل اضغط ارسال، أما إذا لم تكمل الإجابة يمكنك ضغط حفظ مسودة ويمكنك العودة بعد ذلك لاستكمال الإجابة، أما إذا لم تحل الواجب نهائيا فأضغط إلغاء الأمر وإال سيرسل الواجب فارغ لألستاذ.

: عمادة التعلم الإلكترونب | ۱٬۱۶۳–۱٬۰۲۱–۱۰٬۰

## **عاشرًا: المجموعات**

بالضغط على رابط المجموعات في القائمة الجانبية تظهر لك قائمة المجموعة، ثم اضغط على اسم المجموعة. وتعتبر المجموعات من أهم الأنشطة على نظام بلاك بورد حيث تتيح للطالب التعلم الذاتي، والعمل الجماعي في مجموعات، وتفتح المجال لألنشطة التفاعلية الذاتية، وتفتح باب ابداء الرأي والتعبير عن الذات على مصراعيه. ويتم التعامل مع المجموعات وأدواتها كما يلي: تفتح المجموعة بالضغط على رابط المجموعة التي تظهر لك على صفحتك كما هو موضح:

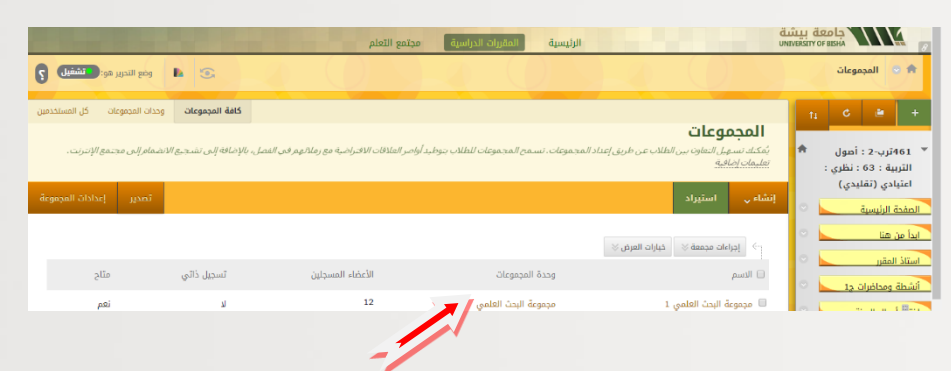

يمكنك بالاتفاق مع الزملاء تغيير أســــم المجموعة، الذي يفضـــل أن يكون بنفس اســــم البحث أو النشـاط القائم بالمجموعة، من خلال القائمة التي تظهر لك بالضغط على السـهم الصـغير الموجود بجوار اســــم المجموعة أســــفل قائمة المقرر، كما يمكنكم إضـــافة شــــعار للمجموعة وتغيير لون المجموعة وتنسيقها، كما هو موضح.

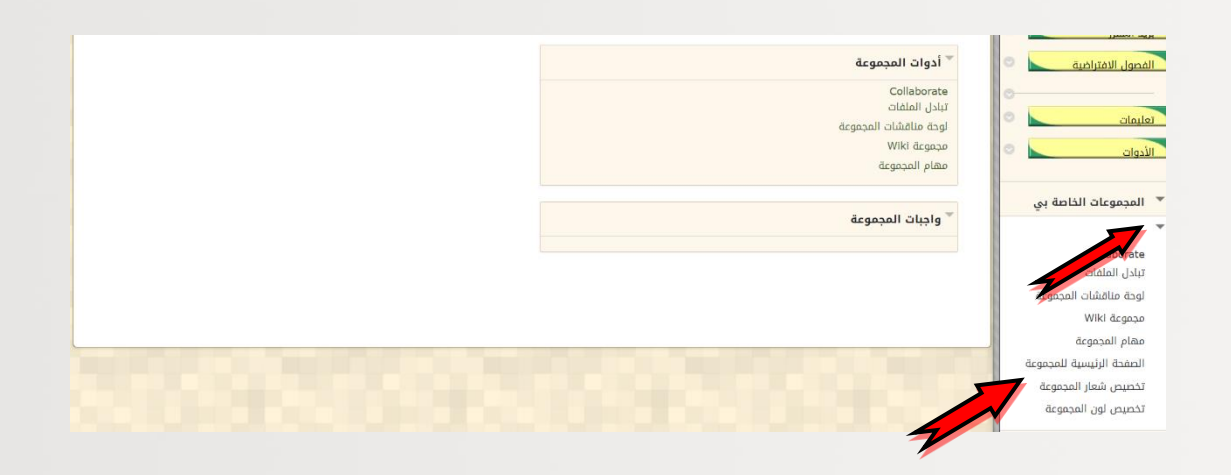

ملحوظة يمكنك إضافة وحدات نمطية أيضا، تساعدكم فس إدارة المجموعة، وفقا لاحتياجات النشاط داخل المجموعة، من خلال الضغط على إضافة وحدة نمطية للدورة التدريبية. عن طريق الضغط على إضافة، أو إزالة إذا رغبت فم إزالتها، ومن أمثلتها: القاموس، الحاسبة، قاموس المرادفات.... الخ

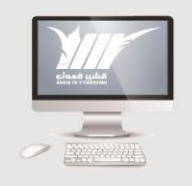

عمادة التعلم الإلكترونب | ٤٤٣- - ٢٠ - ٢

۱۸

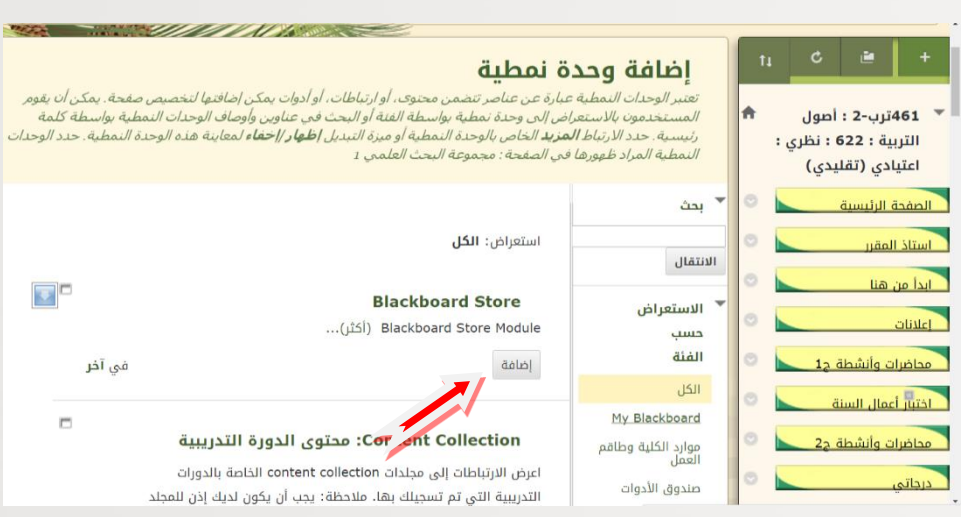

وتتكون الصفحة من ثلاثة أجزاء:

الجزء األول: خصائم المجموعة، وموضح به أسماء أعضاء المجموعة.

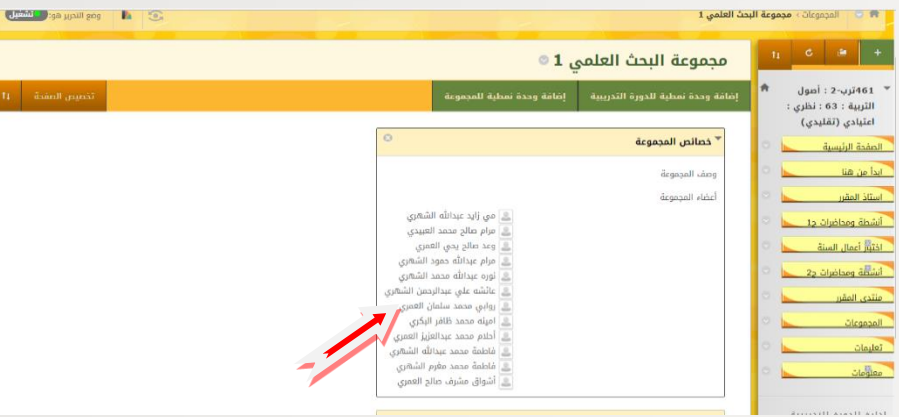

الجزء الثاني: أدوات المجموعة: وتحتوي أدوات المجموعة على عدد من الأدوات ســـنوضــحها أده تلو الأخرى

 تبادل الملفات: وهي أدح يممنك اســــــتخدامها إلدراج الملفات والمراجع الالزم اســــــتخدامها داخل المجموعة وتكون متاحة لك ولزملاء المجموعة.

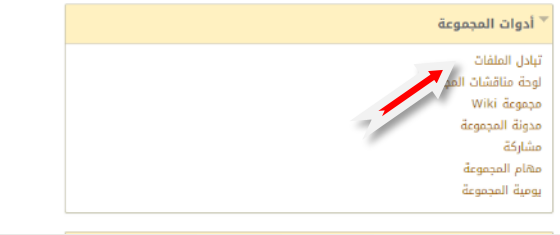

بالضمر عليها تظهر لك الصفحة التالية:

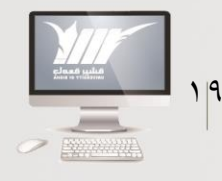

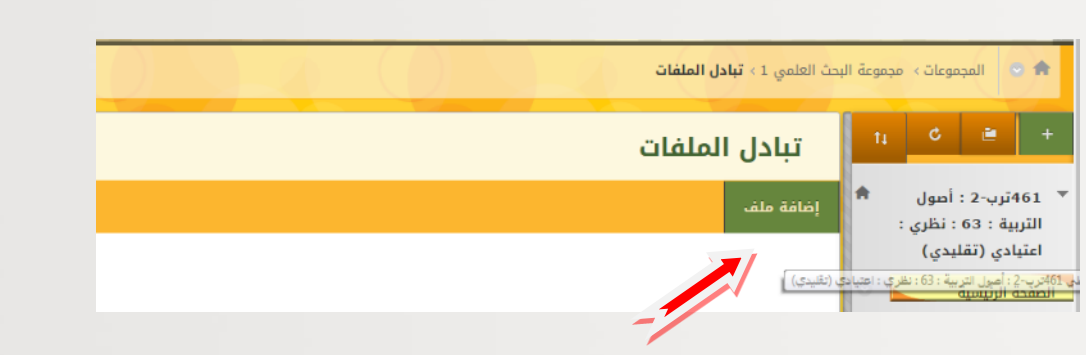

#### اضغط على إضافة ملف، تظهر لك الصفحة التالية:

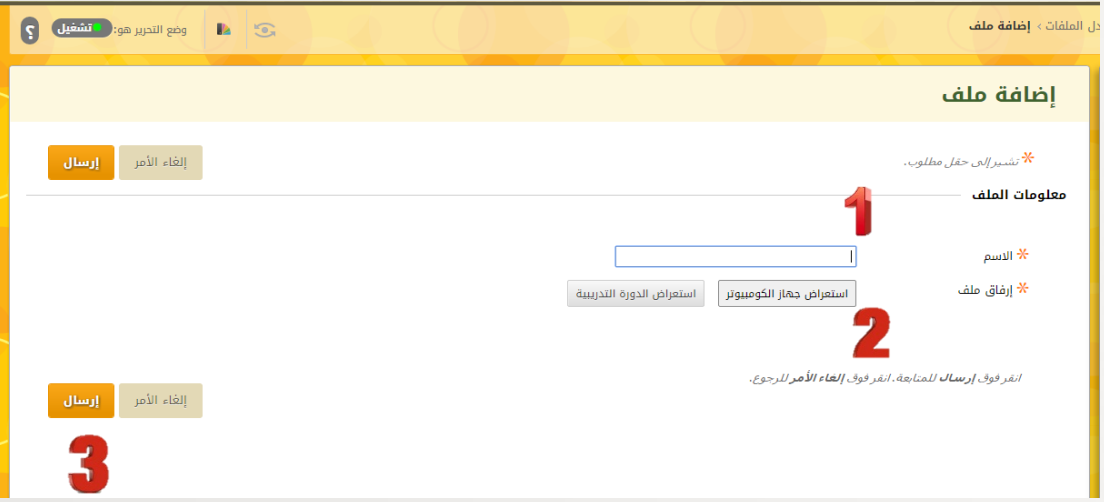

- .1 ضع اسم للملف.
- .2 استعراض جهاز كمبيوتر وحدد الملف المراد ارفاقه من جهازك
	- .3 ثم ارسال

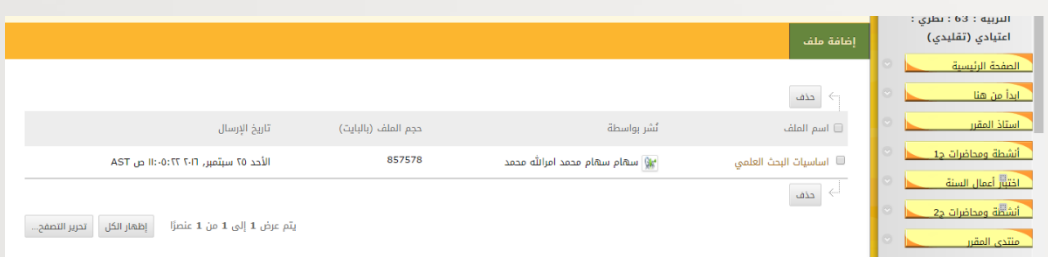

يرفق الملف باســمك وتاريخ الإرفاق، بهذا الشــكل، ويمكن لك ولأي زميل آخر تصـفح هـذه الملفات في أي وقت.

• لوحة المناقشات (تستخدم بنفس الطريقة التي تم شرحها في منتدى المقرر)

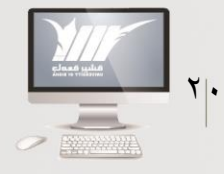

= عمادة التعلم الإلكترونب | <sub>۳۶۶۳</sub>هـ - ۲۱۰۱م

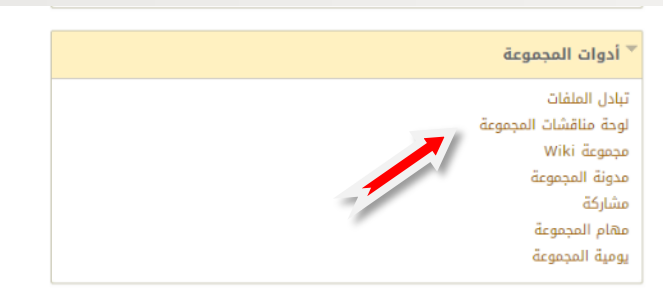

#### **مجموعة الويكي:**

تعتبر من أهم الأدوات المســــتخـدمـة فـم المجموعـات، فمن خلالهـا يمكن عرض كـل إنجـازات المجموعة، ويتم التقييم النهائي (غالبا) من خلال تصـــحيح الويكي، وتعتمد فكرة العمل في الويكن على الأســــلوب الموســــوعن المتبع فن الويكيبيـديـا ، حيـث تســــتخدم أنـت وزملاء المجموعة نفس الصــفحة مع الاحتفاظ بأحقية كل طالب بما أضــافه حيث يرفق باســـمه: ويمكنه إضافة مشاركاته على الويمي بالطريقة التالية:

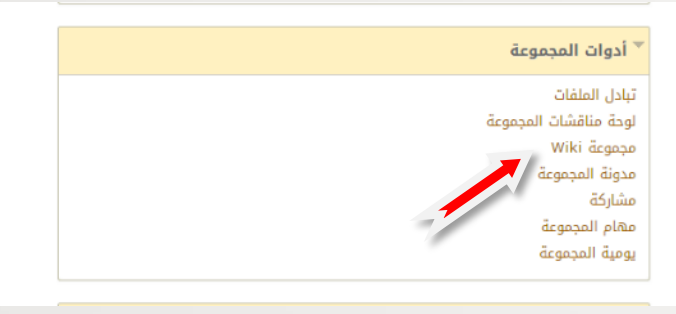

#### اضغط على مجموعة ويكى تفتح لك الصفحة التالية:

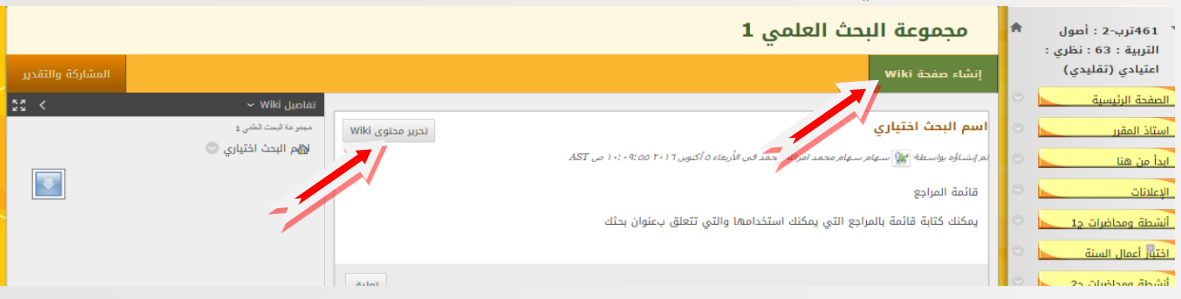

يمكنك انشاء صفحة ويكبي وتسميتها ووضع ما هو مطلوب منك ثم إرسالها، ويمكن لأي زميل أن يكمل ما بدأته، عن طريق الضـغط على كلمة تحرير محتوى Wiki، ســتفتح له الصـفحة ويمكنه الحذف أو الإضافة بسـهولة، ولا تخف فالأسـتاذ يمكنه معرفة بسـهولة ما أضافه وما حذفه الطالب بالكلمة والحرف بسهولة.

وقد تظهر صـــفحة يوجد بها اســــم البحث وغالبا ما يكون اختياري، ومقدمه للموضـــوع أو المتطلب الأول المطلوب منك تنفيذه، بالضغط على تحرير المحتوى، قد تظهر لك الصفحة التالية:

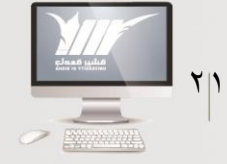

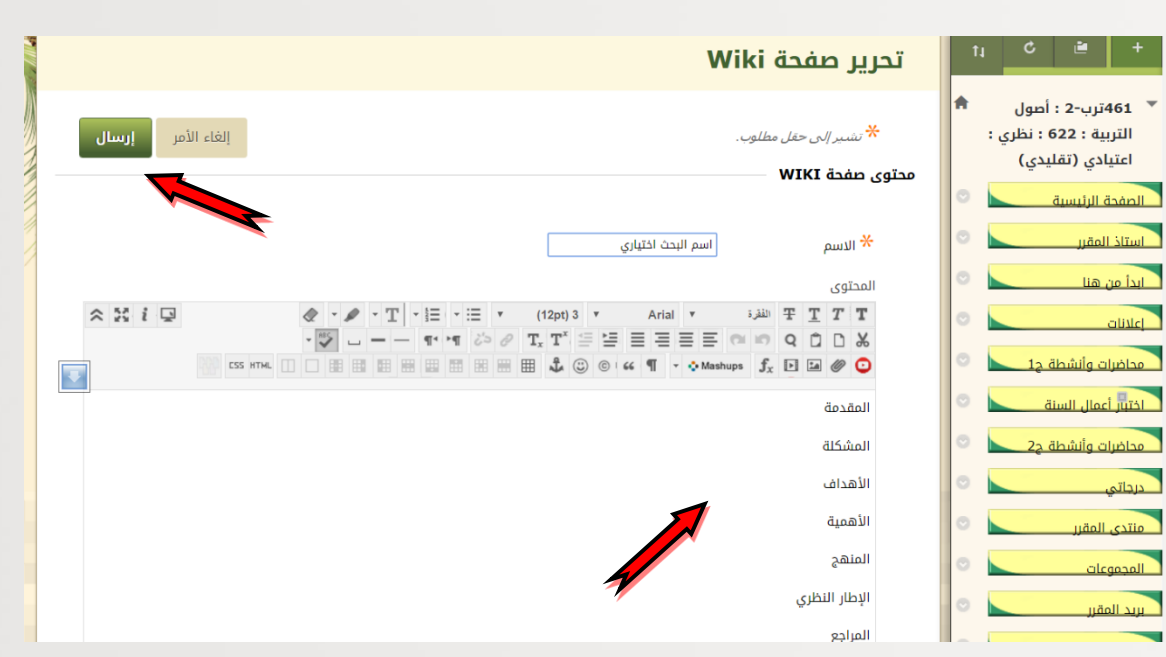

ويمكنك البضـــافة والحذف على الصـــفحة، حتى وإن كانت من إنشــــاء الأســــتاذ أو زميل لك في المجموعة، فهي صــفحة عامة لكل أعضـاء المجموعة، إلا أن اســتاذ المقرر يمكنه معرفة بســهولة ما أضافته أو حذفته. بعد االنتهاء من التعديل يتم الضمر على إرسال.

 مدونة المجموعة: هذح األداة يممن للمجموعة اســــــتخدامها في مناقشـــــــة الموضــــــوعات الجدلية، بحيث يعبر فيها كل طالب عن رأيه في موضوع ما، وبالتالي ال يوجد رأي صواب وآخر خطأ، ويمكن للمجموعة انشاء هذه المدونات حسب ما تراه المجموعة، كما يمكن انشاء أكثر من مدونة، ويتم إنشاء المدونات وإدارتها كما يلي:

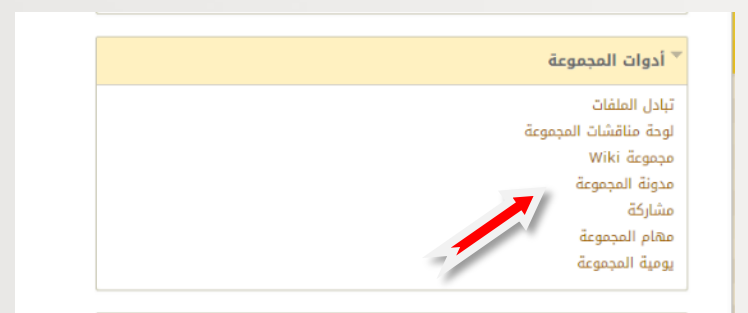

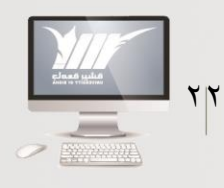

= عمادة التعلم الإلكترونب | «١٤٤٣هـ - ٢١٠٢م

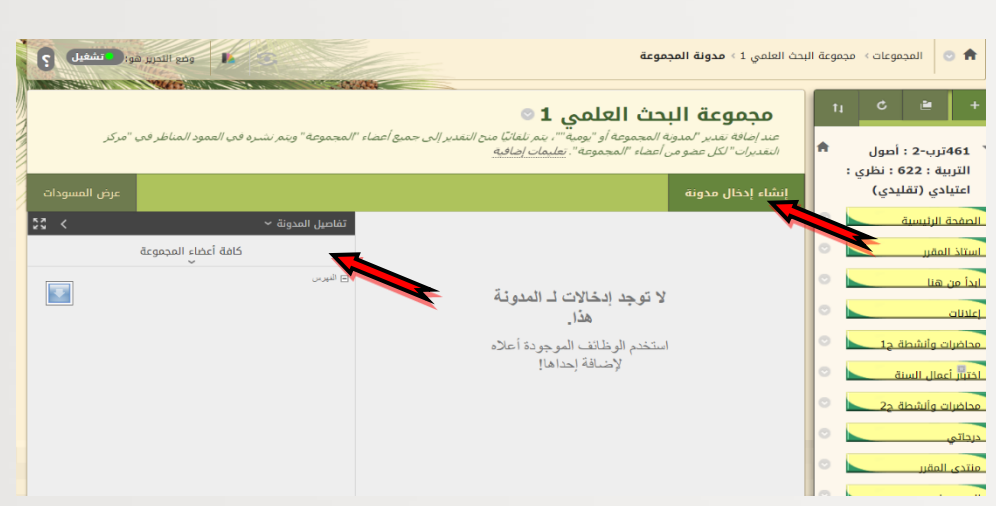

عند انشاء مدونة تظهر اسمها وترتيبها في تفاصيل المدونة، حيث تظهر في قائمة الفهرس ولأنشـاء مدونة يضـغط على إنشـاء إدخال مدونة، ثم يكتب العنوان، ثم يكتب الموضـوع فـ رسـالة اإلدخال، نشر اإلدخال، وإذا أردت ارفاق ملف من كمبيوتر يممنك ذلك ثم نشر اإلدخال، كما تتيح لك المدونات نشر اإلدخال كرسالة مجهولة إذا أردت ذلك من خالل وضع عالمة عليها.

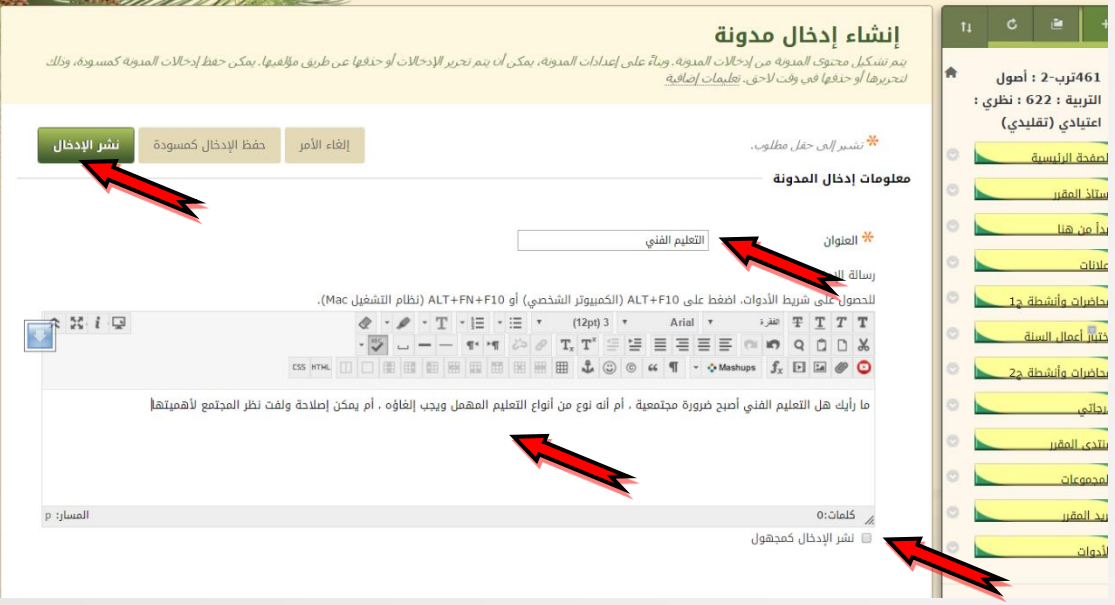

تظهر المدونة باسمك بهذا الشكل، كما تظهر فى قائمة الفهرس ويمكنك كتابة تعليق من خلال الضــــغط على تعليق لهذه المدونة وتكون متاحة لك ولزملائك في نفس المجموعة.

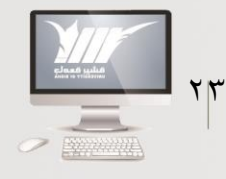

عمادة التعلم الإلكترونب | «١٤٤١هـ - ٢١٠ م

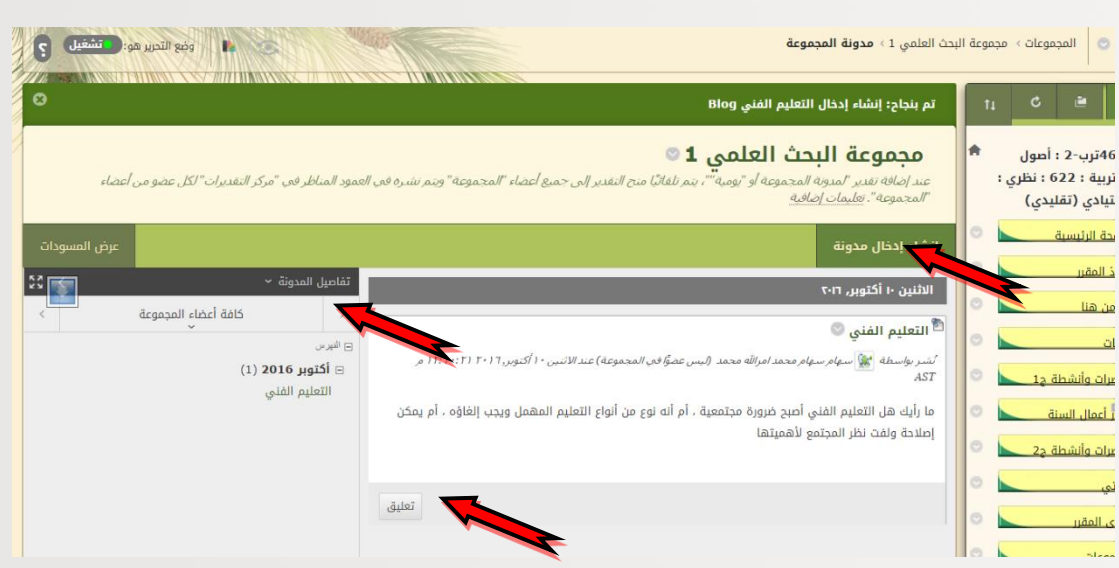

#### مهام المجموعة:

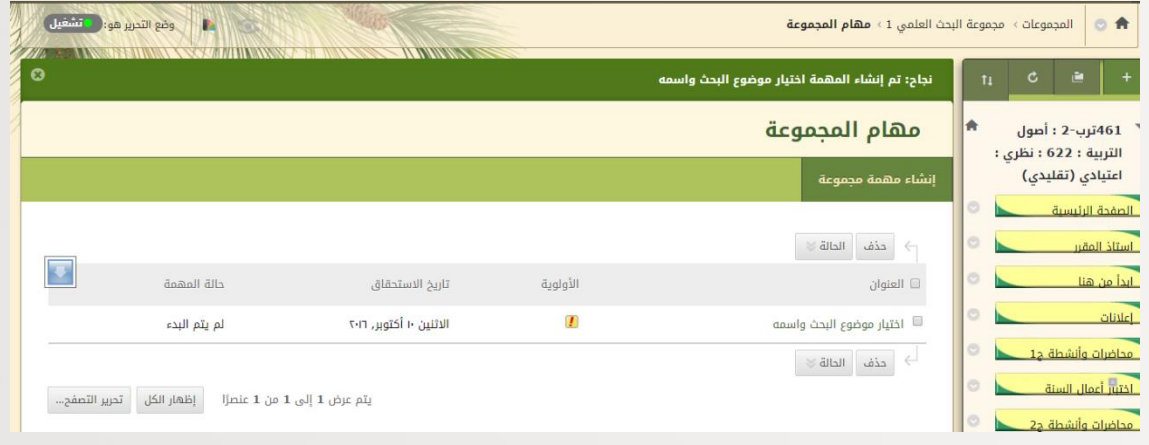

عند فتح مهام المجموعة يظهر لك جدول موضح فيه تاريخ استحقاق المهمة، كما تظهر لك الأولوية مرتفعة، وبالضـــغط عليها يمكنك فتح المهمة ومعرفتها، وتنفيذ ما جاء بها من قبل اســـتاذ المقرر، كما يمكنك انشـــــاء مهمة للمجموعة، إذا كنت قائد المجموعة، من خلال انشــــاء مهمة، ثم كتابة اسمها، ثم موضوعها، وحدد تاريخ استحقاقها، وأولويتها، ثم ارسال، وإذا لم تجدها متاحة قد يموم غير متاح لك هذه الأداة.

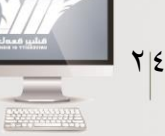

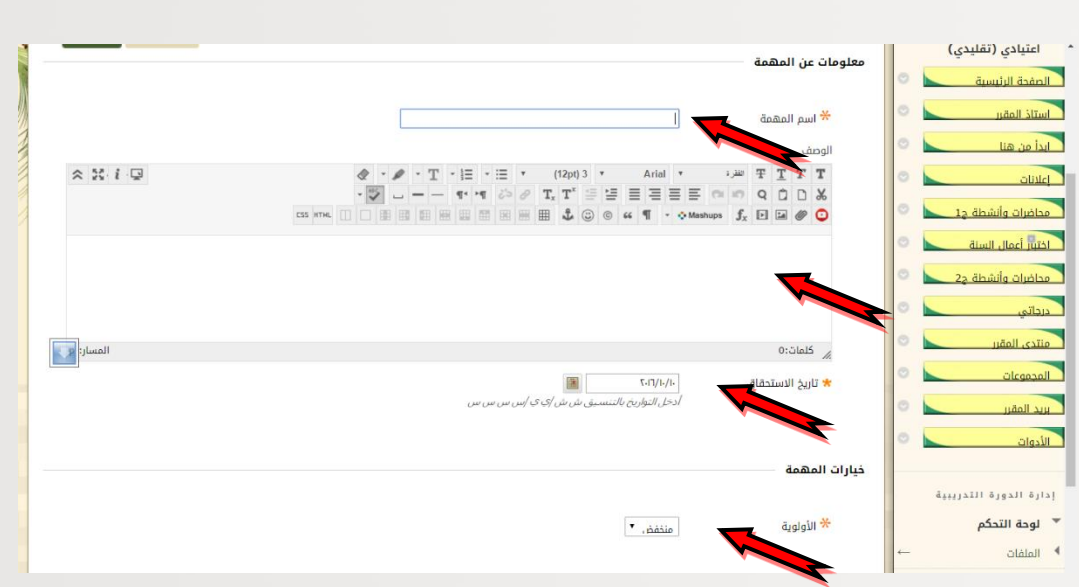

 أما يومية المجموعة: يتم انشائها وإدارتها بنفس كيفية المدونة، بمتابة العنوام والموضوع، ثم نشر اإلدخال بالطريقة التالية:

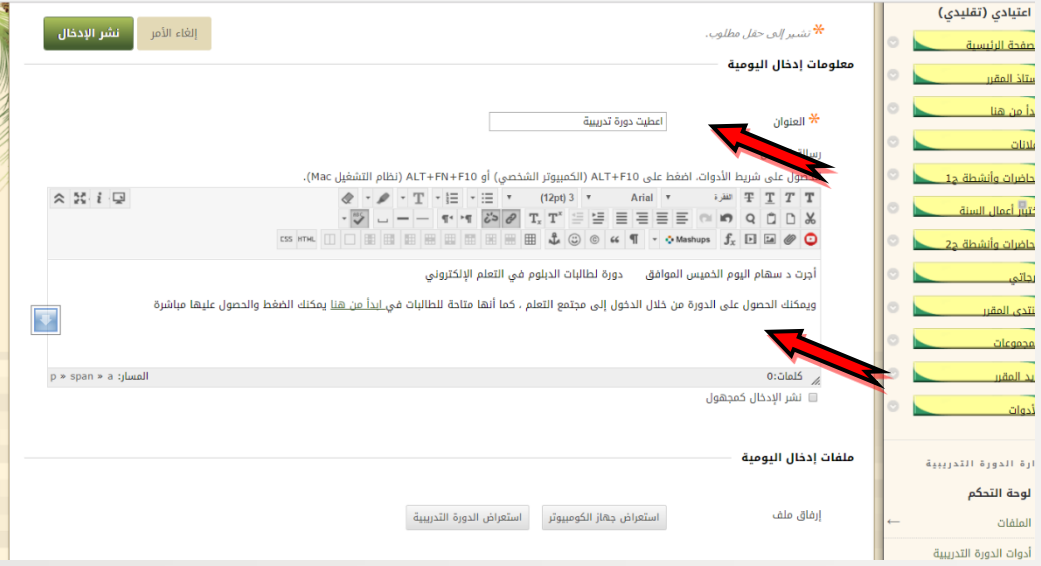

وتختلف اليومية فمي الشــكل، حيث تســتخدم غالبا فمي نشــر ما حدث فمي المقرر من أحداث، وتدون فيها كذلك ما ترغبون فيه من احداث بالكلية، وما يهمكم من أحداث خاصــــة بالمجموعة أو موضـــوع البحث بشمل يومي.

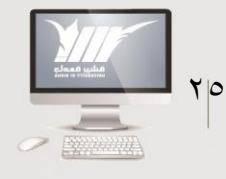

- عمادة التعلم الإلكترونب | «١٤٤هـ - ٢١٠٢م

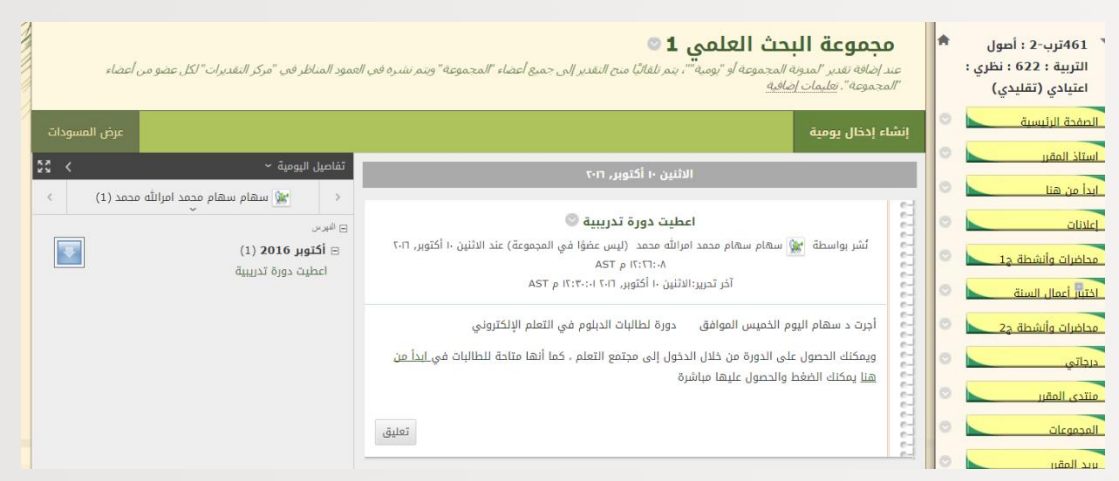

• واجبات المجموعة: هذه الأداة خاصـــة بالمجموعة فقط أي يمكن لأســــتاذ المقرر أن يعطي واجب لهذه المجموعة فقط حيث تخصـــص واجب لكل مجموعة، وبالتالي لن تظهر الواجبات للمجموعات الأخرى، وهنا يظهر الواجب أو التنبيه له في هذا المكان:

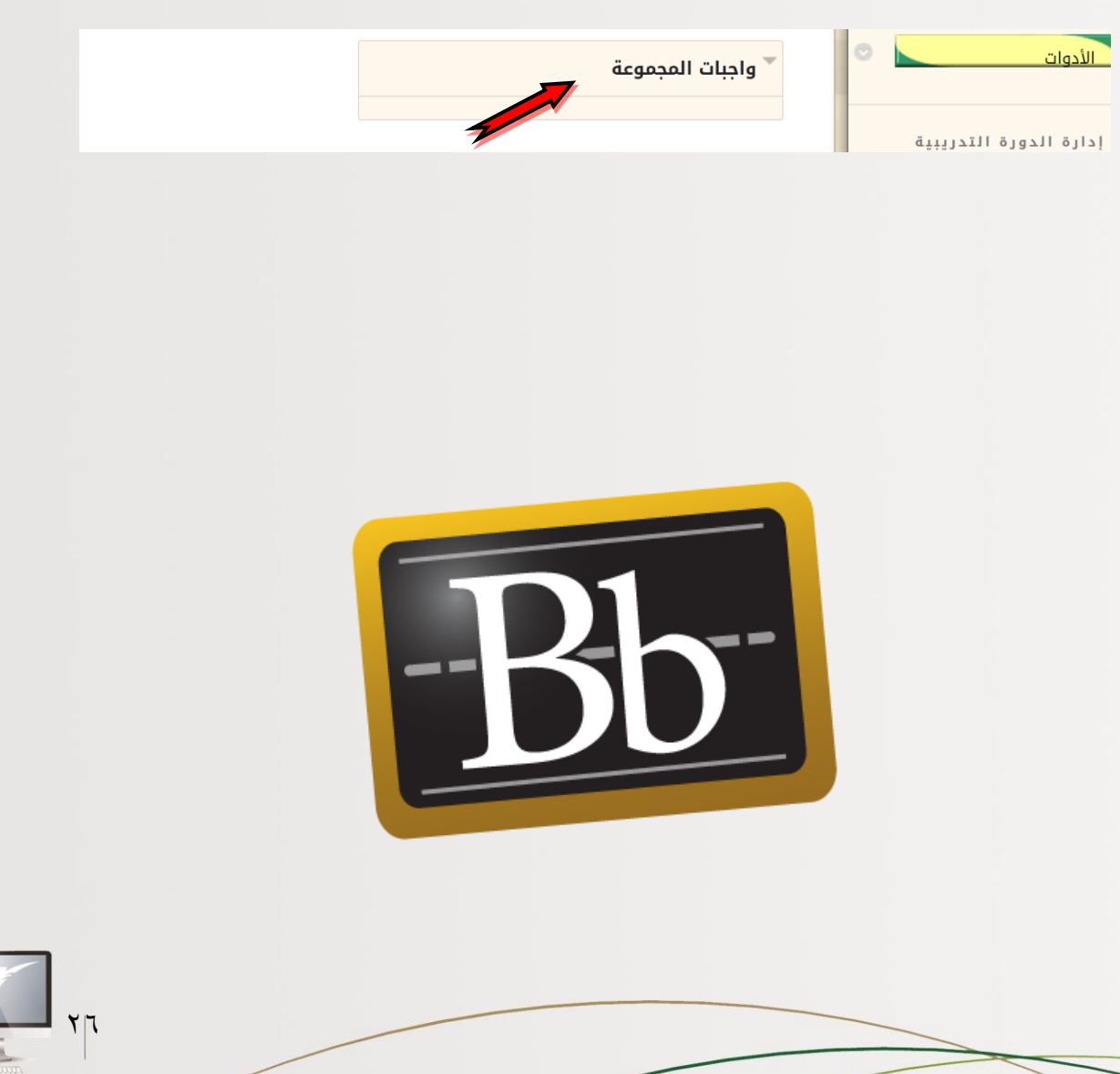